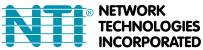

1275 Danner Dr

Tel:330-562-7070 Aurora, OH 44202 Fax:330-562-1999 www.networktechinc.com

# **SPLITMUX<sup>®</sup> Series**

# SPLITMUX-4K18GB-4

# SPLITMUX-USB4K18GB-4

# 4K 18Gbps Quad Screen Splitter/Multiviewer **Installation and Operation Manual**

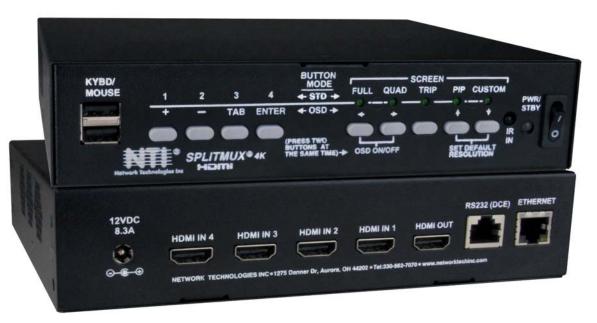

SPLITMUX-4K18GB-4

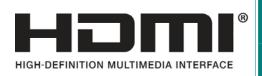

MAN399 Rev Date 4/22/22

# TRADEMARK

SPLITMUX and the NTI logo are registered trademarks of Network Technologies Inc in the U.S. and other countries. All other brand names and trademarks or registered trademarks are the property of their respective owners.

# COPYRIGHT

Copyright © 2014-2022 by Network Technologies Inc. All rights reserved. No part of this publication may be reproduced, stored in a retrieval system, or transmitted, in any form or by any means, electronic, mechanical, photocopying, recording, or otherwise, without the prior written consent of Network Technologies Inc, 1275 Danner Drive, Aurora, Ohio 44202.

# CHANGES

The material in this guide is for information only and is subject to change without notice. Network Technologies Inc reserves the right to make changes in the product design without reservation and without notification to its users.

# **FIRMWARE VERSION**

1.3

# WARRANTY INFORMATION

The warranty period on this product (parts and labor) is two (2) years from the date of purchase. Please contact Network Technologies Inc at **(800) 742-8324** (800-RGB-TECH) or **(330) 562-7070** or visit our website at http://www.networktechinc.com for information regarding repairs and/or returns. A return authorization number is required for all repairs/returns.

# TABLE OF CONTENTS

| Introduction                                | 1  |
|---------------------------------------------|----|
| Supported Web Browsers                      | 2  |
| Materials                                   | 2  |
| Connectors and LEDs                         | 3  |
| Mounting                                    | 5  |
| Installation                                | 7  |
| Terminal Connection for RS232               | 9  |
| Ethernet Connection for Remote User Control | 9  |
| Power ON                                    | 10 |
| Control Methods                             | 11 |
| Front Panel Buttons                         | 11 |
| Standard Mode                               | 11 |
| OSD Mode                                    | 13 |
| Reset Resolution                            | 14 |
| Command Mode                                | 14 |
| Device Discovery Tool                       | 15 |
| How to Use the Device Discovery Tool        | 15 |
| Use and Operation via Web Interface         |    |
| Log In and Enter Password                   | 16 |
| Administration-System                       | 18 |
| Administration-Network                      |    |
| Administration- Input Settings              | 21 |
| Administration- Output Settings             |    |
| Audio Level and Gain                        | 23 |
| Audio Mode Settings                         | 23 |
| Administration-Mode Settings                |    |
| Single PIP Mode                             |    |
| Double PIP Mode                             |    |
| Triple PIP Mode                             |    |
| Administration- Custom Settings             |    |
| Preset Layouts and Display Preview          |    |
| Alignment Tools                             |    |
| Individual Channel Settings                 |    |
| Enable/Disable Channels                     |    |
| Save/Restore Layouts                        |    |
| Cascade Settings                            |    |
| Administration-User Config                  |    |
| Administration- Firmware                    |    |
| Administration- System Information          |    |
| Logout                                      |    |
| Support                                     |    |
| Reboot                                      |    |
| Command Line Interface                      |    |
| RS232 Control                               |    |
| Baud Rate                                   |    |
| RS232 Command Protocol                      |    |
| Telnet Control                              |    |

| Using The Text Menu                  | 41 |
|--------------------------------------|----|
| Text Menu Navigation                 |    |
| Current Mode                         |    |
| System Configuration                 |    |
| Network Configuration                |    |
| User Configuration                   |    |
| Input Configuration                  |    |
| Output Configuration                 |    |
| Mode Configuration                   |    |
| Load/Save Layout                     |    |
| System Information                   |    |
| Using OSD                            |    |
| Navigating the OSD menus             |    |
| Navigating OSD menus via Keyboard    |    |
| System Configuration                 |    |
| Network Configuration                | 61 |
| Input Configuration                  |    |
| Output Configuration                 | 64 |
| Mode Configuration                   | 65 |
| Load / Save Layout                   |    |
| System Information                   |    |
| Infrared Remote Control              | 71 |
| Materials                            |    |
| Buttons                              |    |
| Operation                            |    |
| Changing Ports                       |    |
| Audio Control                        |    |
| Save and Recall                      |    |
| Multiple Multiviewer Control         |    |
| Technical Specifications For IRT-UNV |    |
| Troubleshooting the IRT-UNV          |    |
| Example of Cascaded Configuration    | 74 |
| Specifications                       |    |
| Troubleshooting                      |    |
| Removing Lines                       |    |
| Index                                |    |

# TABLE OF FIGURES

| Figure 1- Attach ear brackets to front corners                   | 5  |
|------------------------------------------------------------------|----|
| Figure 2- Assembled unit, ready to mount in rack                 | 5  |
| Figure 3- Remove cable tray (if applicable)                      | 6  |
| Figure 4- Video Source/Display Connections                       |    |
| Figure 5- Video Source\Display Connections- SPLITMUX-USB4K18GB-4 |    |
| Figure 6- RS232 Terminal Connection.                             |    |
| Figure 7- Ethernet connection                                    | 9  |
| Figure 8- Power Switch and LED                                   | 10 |
| Figure 9- Front Panel Button Functions                           |    |
| Figure 10- Device Discovery Tool                                 | 15 |
| Figure 11- Login prompt to access web interface                  |    |
| Figure 12- Initial page- Administrator                           |    |
| Figure 13- Initial page- Non-Admin User                          |    |
| Figure 14- System Configuration                                  |    |
| Figure 15- Network Configuration                                 |    |
| Figure 16- Input Settings.                                       |    |
| Figure 17- Output Settings                                       |    |
| Figure 18- Display with sound level indications                  |    |
| Figure 19- Mode Settings                                         |    |
| Figure 20- PIP Screen Mode Settings                              |    |
| Figure 21- Custom Screen Mode Settings                           |    |
| Figure 22- Pan and Crop Enabled                                  |    |
| Figure 23- Cascading SPLITMUXs                                   |    |
| Figure 24- Cascade Settings                                      |    |
| Figure 25- User Configuration                                    |    |
| Figure 26- Firmware Update                                       |    |
| Figure 27- System Information page                               |    |
| Figure 28- Text Menu- Login screen                               |    |
| Figure 29- Text Menu-Main Menu                                   |    |
| Figure 30- Text Menu-Current Mode Selection                      |    |
| Figure 31- Text Menu- System Configuration                       |    |
| Figure 32- Text Menu- Unit Settings                              |    |
| Figure 33- Text Menu- Serial Port Settings                       |    |
| Figure 34- Text Menu- OSD Screen Settings                        |    |
| Figure 35- Text Menu- Restore Default Settings                   |    |
| Figure 36- Text Menu- Network Configuration                      |    |
| Figure 37- Text Menu- IPv4 Network Settings                      |    |
| Figure 38- Text Menu-Server Settings                             |    |
| Figure 39- Text Menu- Users List                                 |    |
| Figure 40- Text Menu- Account Settings                           |    |
| Figure 41- Text Menu- User Account Settings                      |    |
| Figure 42- Text Menu- Input Configuration                        |    |
| Figure 43- Text Menu- Output Configuration                       |    |
| Figure 44- Text Menu- Audio Output Configuration                 |    |
| Figure 45- Text Menu- Mode Settings Menu.                        |    |
| Figure 46- Text Menu- Default Mode Configuration                 |    |
| Figure 47- Text Menu- Full Screen Mode Settings                  |    |
| Figure 48- Text Menu- Quad Mode Settings                         |    |
| Figure 49- Text Menu- PIP Mode Settings                          |    |
| Figure 49- Text Menu- Custom Mode Settings                       |    |
| Figure 50- Text Menu- Load/Save Layout                           |    |
| Figure 51- Text Menu- System Information                         |    |
|                                                                  |    |

| Figure 53- I | Front Panel Button OSD Functions                              | .58 |
|--------------|---------------------------------------------------------------|-----|
| Figure 54-   | The OSD Menu                                                  | .58 |
| Figure 55-   | OSD System Configuration                                      | .60 |
| Figure 56-   | OSD Network Configuration                                     | 61  |
| Figure 57-   | OSD IP Settings                                               | 62  |
| Figure 58-   | OSD Server Settings                                           | .62 |
| Figure 59- 0 | OSD Input Configuration                                       | .63 |
| Figure 60-   | OSD Input Settings                                            | .63 |
| Figure 61-   | OSD Output Settings                                           | .64 |
| Figure 62-   | OSD Mode Settings                                             | 65  |
| Figure 63- I | Default, Full Screen and Quad Screen Settings                 | .66 |
| Figure 64- I | PIP Screen Mode settings                                      | .67 |
| Figure 65-   | OSD- Custom Screen Mode Settings                              | .68 |
| Figure 66-   | OSD- Load/Save Layout functions                               | .69 |
| Figure 67-   | Save or Load a Custom Layout                                  | .69 |
| Figure 68-   | OSD- System Information Page                                  | .70 |
| Figure 69- V | View of cascaded configuration from Master                    | .74 |
| Figure 70-   | View of cascaded configuration from Slave at IP 192.168.3.173 | .75 |
| Figure 71-   | View of cascade configuration from Slave at IP 192.168.3.125  | .75 |
| Figure 72- V | View of custom configuration of Slave at IP 192.168.3.183     | .76 |
| Figure 73-   | Current output mode selection                                 | .76 |
| Figure 74- I | Four channels, overlapping to remove lines                    | .80 |
|              |                                                               |     |

# INTRODUCTION

The SPLITMUX® 4K 18Gbps Quad Screen Splitter/Multiviewer allows you to simultaneously display 4k Ultra High Definition video from four different computers or video sources on a single monitor providing resolutions up to 4096 x 2160.

#### Features:

.

- Quad, Picture-in-Picture, Full Screen, Triple and Custom display modes with configurable window transparency..
- Independent video in to video out resolution.
- Supports Ultra-HD input and output resolutions
  - Up to UHD(2160p), 4096x2160@60Hz HDMI 2.0 (4k/UHD real-time video).
  - Connect digital video sources to the splitter and display images on a digital monitor.
- Output resolution and frame rate independent of input.
- Front panel pushbutton, a USB hot keyboard/mouse port (for navigating OSD, naming inputs, etc.), Ethernet (web server with GUI and Telnet), RS-232, and IR control (optional).
- Infinite number of levels of video cascading with web server GUI support .
- HDMI features supported:
  - o Input: 24-, 30-, and 36-bit xvYCC, sRGB, and YCbCr.
  - Output: 24-bit xvYCC, sRGB, and YCbCr.
  - Four-channel mixing stereo with 16-, 20-, or 24-bit uncompressed PCM audio.
  - Video bandwidth up to 594Mhz (5.94Gbps).
- Any DVI source or display can be connected by using the DVI-HD-xx-MM cable (not included).
  - Use DVIA-HD-CNVTR-LC or DVI-HD-CNVTR DVI + Audio to HDMI Converters to pass and independently switch audio signals to the multiviewer.
- HDCP V2.2 compliant
- On-screen display
- Fluid, real-time video performance with up to 60 frames per second (fps) in all four quadrants
  - HDMI-embedded audio switching (four-channel stereo, non-mixing or one-channel stereo, mixing).
    - Switch audio independently of video from HDMI sources
- Control the multiviewer through the front panel buttons, on screen display (OSD), RS232 serial port, infrared remote control or Ethernet.
- Backup and restore multiviewer configuration.
- Supported output resolutions can be selected or set to auto detect.
- Cable management shelf and rackmounting ears included
  - Units can be mounted in a rack so that the front panel buttons are facing the front or back of the rack.
- USB KVM version:
  - The two attached USB device ports (for hot keyboard/mouse) double as inputs for human interface device emulation.
  - o 2-port USB 2.0 high-speed transparent switch.

# SUPPORTED WEB BROWSERS

Most modern web browsers should be supported. The following browsers have been tested:

- Microsoft Edge
- Mozilla FireFox 30.0 or higher
- Opera 12.02 or higher
- Google Chrome 9.0.5 or higher
- Safari 5.0 or higher for MAC and PC

# **MATERIALS**

#### Materials supplied with SPLITMUX-(USB)4K18GB-4:

- NTI SPLITMUX-(USB)4K18GB-4 Multiviewer
- 120VAC or 240VAC at 50 or 60Hz-12VDC/8.3A AC Adapter (PS4626)
- Country-specific power cord
- CT6182 DB9 Female-to-RJ45 Female adapter
- CB7094 5 foot CAT5E-SF32-5-BLACK patch cable
- 2- MP5160 Rack Ears
- 8- HW5133 #6-32x1/4" Flat head Screws

# Materials Included with SPLITMUX-(USB)4K18GB-4-2R (same as SPLITMUX-(USB)4K18GB-4 plus the following):

- 4- MP4829 Ear Brackets
- 2- MP5172 End Brackets (Ears)
- 1- MP4830 Cable Tray Connector
- 2- MP4828 Connector Plate
- 24- HW5133 #6-32x1/4" Flat head Screws
- 4- HW7097 #4-40x3/16" Pan head Screws

#### Additional materials may need to be ordered;

CAT5/5e/6 unshielded twisted-pair cable(s) terminated with RJ45 connectors wired straight thru- pin 1 to pin 1, etc. for Ethernet connection

Optional IRT-UNV (CT7003) IR Remote Control with two (2) AAA batteries (PS0154)

#### **HDMI Cables Available from NTI**

| NTI#                                         | Supported Resolution |
|----------------------------------------------|----------------------|
| HD-xx-MM                                     | 4K@30/60Hz           |
| Where xx= 3,6,10,15 and 20 Feet              |                      |
| HD4K18GB-FO-xxM-MM                           | 4K@30/60Hz           |
| Where xx=10,15,20,25,30,50,70 and 100 Meters |                      |
| HD-ACT-xx-MM                                 | 4K@30/60Hz           |
| Where xx=20,25,30,40,50,60 feet              |                      |
| HD-ACT-75/100-MM                             | 4K@30Hz Only         |
| DP-HD-15-MM                                  | 4K@30Hz              |
| (Use as source cable only)                   |                      |

#### Note: 4K in the above chart refers to both 3840x2160 and 4096x2160 resolutions

Contact your nearest NTI distributor or NTI directly for all of your cable needs at 800-RGB-TECH (800-742-8324) in US & Canada or 330-562-7070 (Worldwide) or at our website at http://www.networktechinc.com and we will be happy to be of assistance.

# CONNECTORS AND LEDS

# SPLITMUX-4K18GB-4

FRONT VIEW OF SPLITMUX-4K18GB-4

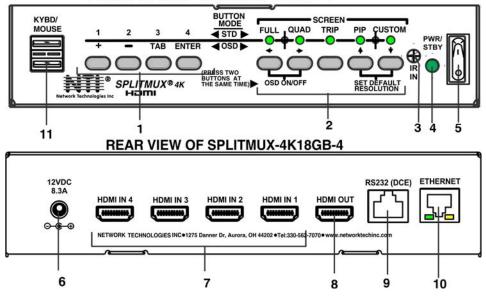

| #  | LABEL                                                    | CONNECTOR/LED         | DESCRIPTION                                                                                                    |  |
|----|----------------------------------------------------------|-----------------------|----------------------------------------------------------------------------------------------------|--|
| 1  | 1-4                                                      | Pushbuttons           | HDMI Input Selection (Standard Mode)                                                                                            |  |
|    | +, -, TAB, ENTER                                         |                       | OSD Menu Navigation (OSD Mode)                                                                                                  |  |
| 2  | SCREEN-<br>FULL,QUAD,TRIP,PIP<br>MODE (Display<br>Modes) | Pushbuttons           | For selecting the display mode for image placement on the user's monitor                                                        |  |
|    | Directional Arrows                                       |                       | Used for OSD Menu positioning                                                                                                   |  |
|    |                                                          |                       | Also used to toggle the OSD Menu ON/OFF and returning the SPLITMUX to the default display resolution                            |  |
| 3  | IR IN                                                    | IR Sensor             | Input sensor to receive IR signals from remote control                                                                          |  |
| 4  | PWR/STBY                                                 | Green/Red LED         | To indicate when the SPLITMUX is powered ON (Green) or in Standby (Red)                                                         |  |
| 5  |                                                          | Rocker switch         | For switching the SPLITMUX between ON (I) and Standby (O)                                                                       |  |
| 6  | 12VDC                                                    | Power Jack            | For connection of power supply                                                                                                  |  |
| 7  | HDMI IN 1-4                                              | HDMI female connector | For connection of HDMI video sources                                                                                            |  |
| 8  | HDMI OUT                                                 | HDMI female connector | For connection of cable to HDMI Monitor                                                                                         |  |
| 9  | RS232 (DCE)                                              | RJ45 female connector | For RS232 serial connection of a terminal to control the system                                                                 |  |
| 10 | ETHERNET                                                 | RJ45 female connector | For connection to an Ethernet for remote multi-user control                                                                     |  |
|    |                                                          |                       | <ul> <li>Yellow LED- indicates 100Base-T activity when illuminated,<br/>10Base-T activity when dark</li> </ul>                  |  |
|    |                                                          |                       | <ul> <li>Green LED – illuminated when Ethernet link is present,<br/>strobing indicates activity on the Ethernet port</li> </ul> |  |
| 11 | KYBD/MOUSE                                               | USB Type A Female X2  | For connecting keyboard and mouse to control SPLITMUX from OSD menus                                                            |  |

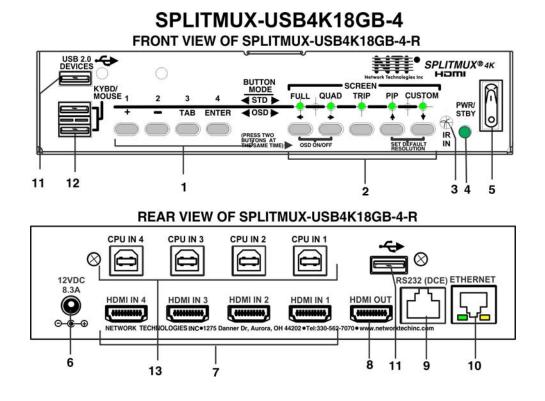

| #  | LABEL                                                    | CONNECTOR/LED         | DESCRIPTION                                                                                                    |  |
|----|----------------------------------------------------------|-----------------------|----------------------------------------------------------------------------------------------------|--|
| 1  | 1-4                                                      | Pushbuttons           | HDMI Input Selection (Standard Mode)                                                                                            |  |
|    | +, -, TAB, ENTER                                         |                       | OSD Menu Navigation (OSD Mode)                                                                                                  |  |
| 2  | SCREEN-<br>FULL,QUAD,TRIP,PIP<br>MODE (Display<br>Modes) | Pushbuttons           | For selecting the display mode for image placement on the user's monitor                                                        |  |
|    | Directional Arrows                                       |                       | Used for OSD Menu positioning                                                                                                   |  |
|    |                                                          |                       | Also used to toggle the OSD Menu ON/OFF and returning the SPLITMUX to the default display resolution                            |  |
| 3  | IR IN                                                    | IR Sensor             | Input sensor to receive IR signals from remote control                                                                          |  |
| 4  | PWR/STBY                                                 | Green/Red LED         | To indicate when the SPLITMUX is powered ON (Green) or in Standby (Red)                                                         |  |
| 5  |                                                          | Rocker switch         | For switching the SPLITMUX between ON (I) and Standby (O)                                                                       |  |
| 6  | 12VDC                                                    | Power Jack            | For connection of power supply                                                                                                  |  |
| 7  | HDMI IN 1-4                                              | HDMI female connector | For connection of HDMI video sources                                                                                            |  |
| 8  | HDMI OUT                                                 | HDMI female connector | For connection of cable to HDMI Monitor                                                                                         |  |
| 9  | RS232 (DCE)                                              | RJ45 female connector | For RS232 serial connection of a terminal to control the system                                                                 |  |
| 10 | ETHERNET                                                 | RJ45 female connector | For connection to an Ethernet for remote multi-user control                                                                     |  |
|    |                                                          |                       | <ul> <li>Yellow LED- indicates 100Base-T activity when illuminated,<br/>10Base-T activity when dark</li> </ul>                  |  |
|    |                                                          |                       | <ul> <li>Green LED – illuminated when Ethernet link is present,<br/>strobing indicates activity on the Ethernet port</li> </ul> |  |
| 11 | USB                                                      | USB Type A Female     | For connecting USB devices (mouse and keyboard) to control connected CPUs (SPLITMUX-USB4K18GB-4 only)                           |  |
| 12 | KYBD/MOUSE                                               | USB Type A Female X2  | For connecting keyboard and mouse to control SPLITMUX from OSD menus                                                            |  |
| 13 | CPU IN 1-4                                               | USB Type B Female     | For connecting USB device cables from connected PCs                                                                             |  |

# MOUNTING

The SPLITMUX comes with parts and hardware for mounting in a rack. Follow the instructions below for assembly and installation.

The SPLITMUX can be mounted rear-facing or front-facing, so brackets will be attached to the case to enable mounting.

1. For a front-facing SPLITMUX, attach the mounting ears to the holes in the sides of the SPLITMUX using the #6-32 x 1/4" screws provided. Tighten the screws securely.

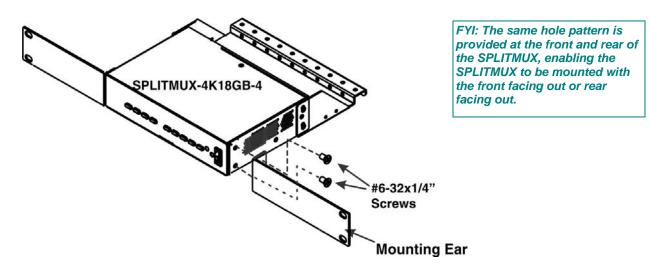

Figure 1- Attach ear brackets to front corners

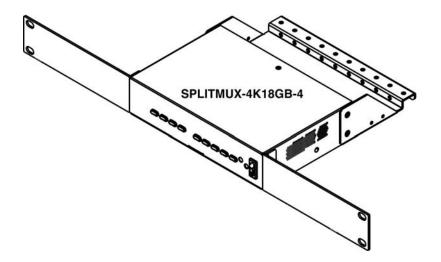

Figure 2- Assembled unit, ready to mount in rack

Install 4 cage nuts (provided) to the rack in locations that line up with the holes in the mounting ears on the SPLITMUX.
 Secure the SPLITMUX to the rack using the four #10-32x3/4" screws provided. Be sure to tighten all mounting screws securely. The SPLITMUX is ready for mounting.

Note: Do not block power supply vents in the SPLITMUX case. Be sure to enable adequate airflow in front of and behind the SPLITMUX.

**Note:** If the mounting ears will be applied such that the rear will face out, you will need to disassemble the cable tray from the rear of the SPLITMUX as shown below. The cable management tray will not be used. Assemble the ear brackets to the holes vacated by the screws securing the cable tray.

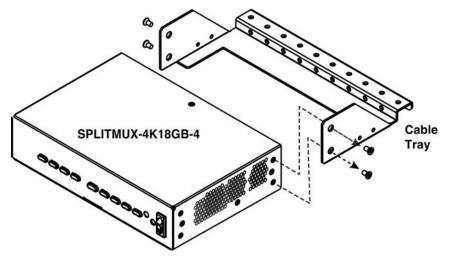

Figure 3- Remove cable tray (if applicable)

4. Install 4 cage nuts (provided) to the rack in locations that line up with the holes in the mounting ears on the SPLITMUX assembly.

5. Secure the SPLITMUX to the rack using the four #10-32x3/4" screws provided. Be sure to tighten all mounting screws securely.

# **INSTALLATION**

1. Connect each of the HDMI or DVI video sources to the ports on the SPLITMUX marked "HDMI IN x" (x = 1-4).

2. Connect the display to the port marked "HDMI OUT".

3. Connect the power supply to the power jack and plug it in. In approximately 20 seconds, the LED on the SPLITMUX will illuminate red (standby).

4. Press the switch on the front to power the SPLITMUX ON. Within 20 more seconds the LED will change from red to green (ON) and the SPLITMUX will be ready to use.

5. For keyboard and/or mouse control of the OSD menu of the SPLITMUX, connect a USB keyboard and/or mouse to a USB type A port labeled "KYBD/MOUSE" on the SPLITMUX.

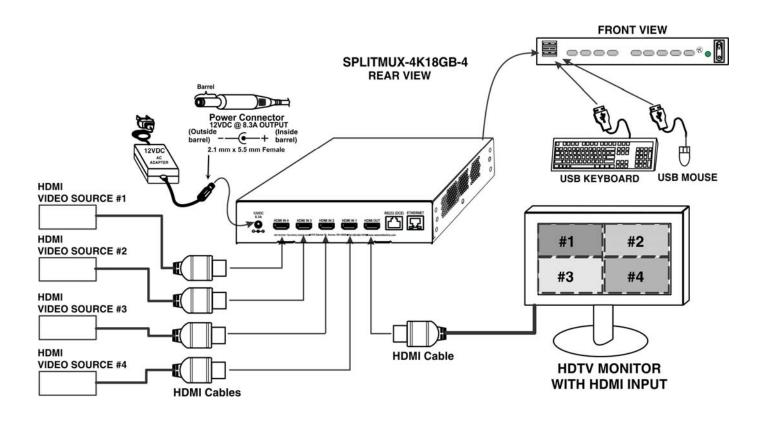

Figure 4- Video Source/Display Connections

Note: If the connected display does not support an HDMI input (typically it will have at least one HDMI input port), the display will not be compatible. 6. For SPLITMUX units supporting USB CPUs (SPLITMUX-USB4K18GB-4), a USB2-AB-xM cable (where x = 0.5 meter, 3,6,10 or 15 feet)(sold separately) can be connected between a USB port on the CPU and a "CPU IN x) port corresponding with the "HDMI IN x" port the video from the CPU is connected to.

7. Connect any desired USB devices to the ports labeled  $\checkmark$  .

With the connections made in steps 6 and 7, the keyboard connected to the "KYBD/MOUSE" ports and any USB device connected to the ports labeled will be active for the connected CPU when the video from that CPU is selected in the SPLITMUX.

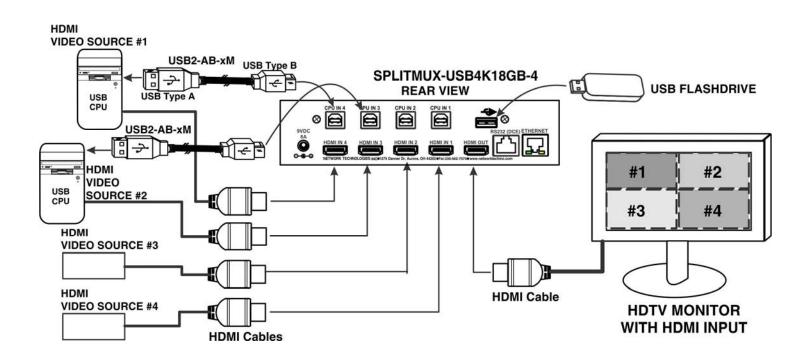

Figure 5- Video Source\Display Connections- SPLITMUX-USB4K18GB-4

# **Terminal Connection for RS232**

If control via serial connection is going to be used, serial control can be achieved by connecting a control terminal to the "RS232" port .

To use the "RS232" port, connect one end of a CAT5 patch cable (supplied) to the port labeled "RS232" on the rear of the SPLITMUX. Plug the other end of the CAT5 cable into an RJ45-to-DB9F adapter (supplied), and then into a DB9M-to-USB type A male adapter and connect the adapter to a USB port on a computer running a terminal program.

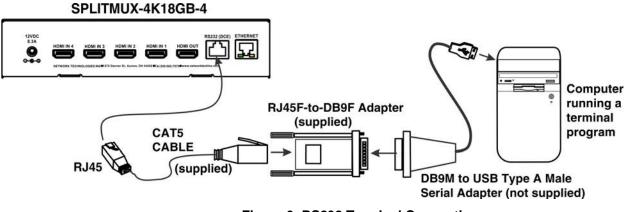

Figure 6- RS232 Terminal Connection

# **Ethernet Connection for Remote User Control**

To make a remote connection, over the Ethernet, from anywhere on the local area network, connect a CAT5/5e/6 Ethernet cable with RJ45 male connectors on the ends, wired straight through (pin 1 to pin 1, pin 2 to pin 2, etc.). Up to 16 users can connect to the SPLITMUX at a time using the Ethernet.

Note: A direct connection from a computer's Ethernet port to the SPLITMUX "ETHERNET" port may also be made using the same cable.

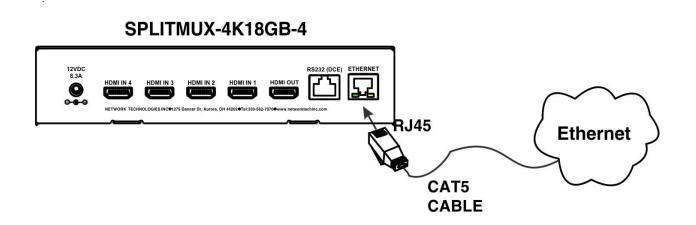

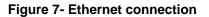

# **POWER ON**

When you plug in the AC adapter between the SPLITMUX and your power supply, with the power switch OFF (switch towards "O"), the LED on the SPLITMUX will illuminate red after approximately 20 seconds. To use the SPLITMUX, press the power switch to ON (switch towards "I"). After 20 more seconds the LED will change from red (standby) to green (ON). The SPLITMUX is now powered up and ready to use.

When powering the SPLITMUX OFF, always press the power switch to OFF (switch towards "O"). Then wait 5 seconds or so until the green LED changes to red. Once it is red, you can then safely unplug the SPLITMUX from the power source.

WARNING: If you unplug the power source before powering OFF the SPLITMUX at the power switch, you may lose saved data and configuration information.

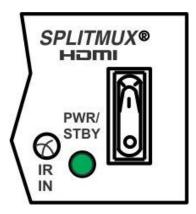

Figure 8- Power Switch and LED

# **CONTROL METHODS**

The SPLITMUX can be controlled using any of six methods;

- Standard Mode using the front panel buttons
- OSD Mode using the front panel buttons and/or keyboard and mouse,
- Using the Command Line Interface either through RS232 or remote connection
- Using a Text Menu either through RS232 or remote connection
- Using a hand-held IR Remote Control
- Remotely through the Web Interface using an Ethernet connection.

# **Front Panel Buttons**

The buttons on the front panel have two separate sets of functions, depending upon what mode the SPLITMUX is in; Standard Mode or OSD Mode.

# **Standard Mode**

In Standard Mode, the left 4 buttons control which video source is viewed as the active image on the monitor, whether the SPLITMUX is in Full or PIP mode. The right 5 buttons determine which mode format the monitor will display the video signals in.

- When FULL is pressed, the input selected using buttons 1 through 4 (or "active" image) will be the only image on the display. The audio from the selected input will also be heard provided the audio input is set to "Automatic". (See pages 23 or 64)
- When QUAD is pressed, images from all 4 inputs will be displayed equally on the monitor. The audio from the last active image will continue to be heard.
- When TRIP is pressed, images from 3 of 4 inputs will be displayed equally on the monitor rotated by 90 degrees. The audio from the last active image will continue to be heard.
- When PIP is pressed, the active image will occupy the entire screen and the images from the remaining inputs will be displayed in lower resolution on the right side of the screen.
- > When CUSTOM is pressed, the images will be displayed in whatever way you have the SPLITMUX configured to present them. Each input can be sized and positioned on the screen as desired.

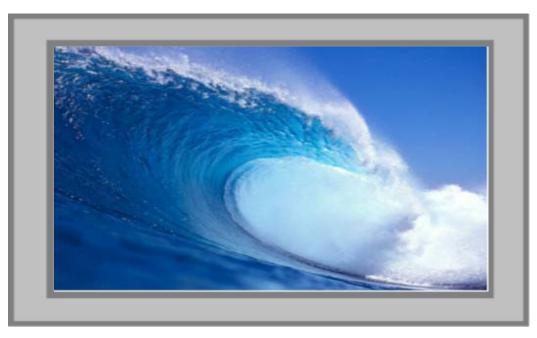

In FULL screen mode, only the active video source will be displayed. The image will be viewed at full size and up to 4K resolution.

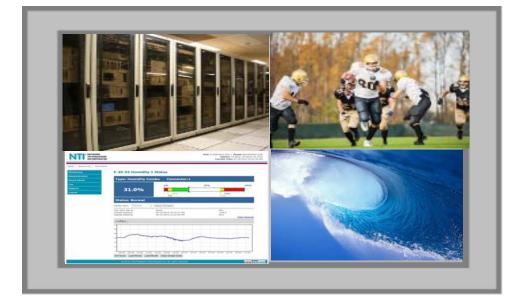

In QUAD screen mode, all four video sources share the screen equally. Each video source is displayed completely.

In PIP mode (right), either 2, 3 or all 4 video sources can be displayed, with the active source being displayed in its entirety on the full screen and the remaining selected images at a reduced resolution for simultaneous viewing. The position of the reduced images can be configured for preferred viewing.

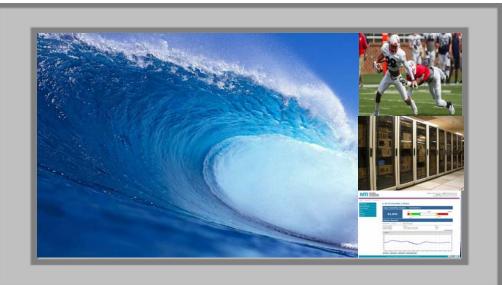

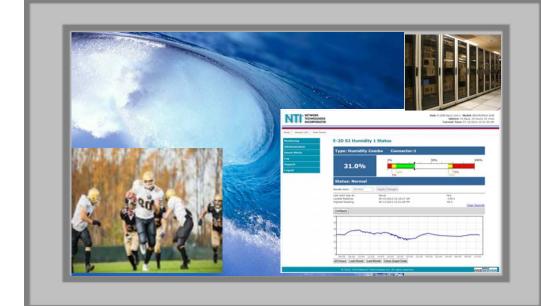

In CUSTOM mode (left) the 4 video sources can be individually placed where ever you want, at what ever size you want, or not at all. The amount of each source that is viewed is determined by your configuration. In Triple mode (right), 3 out of 4 video sources can be displayed, all of which are active and sharing the screen equally. The monitor is mounted vertically in this mode, and the video will output clockwise or counter-clockwise (userselectable- depending upon how the monitor is rotated) to be viewed properly.

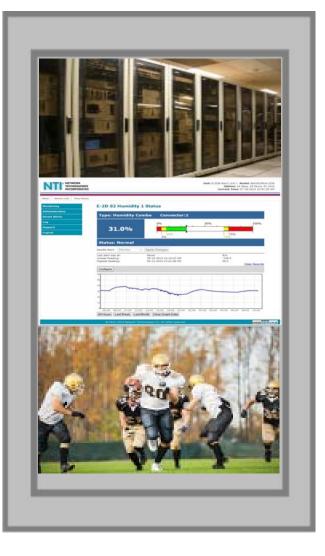

# OSD Mode

In OSD Mode, the buttons are used to navigate and control the SPLITMUX using the OSD menu.

To bring up the OSD menu, press the FULL and QUAD buttons at the same time.

To exit the OSD menu, press the FULL and QUAD buttons at the same time again, or press < Esc> on the keyboard...

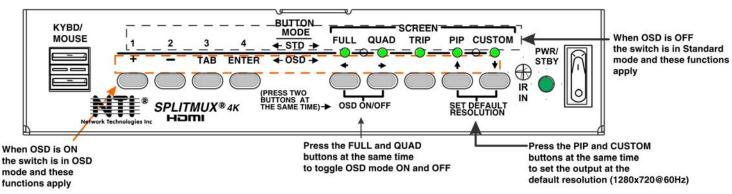

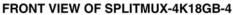

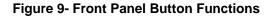

#### **Reset Resolution**

In the event an incompatible resolution setting is applied to the SPLITMUX, to quickly restore the images of video sources to the SPLITMUX, press the PIP and CUSTOM buttons at the same time. This will reset the output to the default resolution of 1280x720 @60Hz.

# **Command Mode**

The attached keyboard and mouse will, by default, control the PC supplying the active video. The keyboard can also be used for controlling Standard Mode functions as well as OSD Mode (see OSD menus on page 58).

To control the SPLITMUX using the keyboard, press **<Ctrl> + <`>** (accent/tilde key) on the keyboard (press at the same time) to enter Command Mode. While in Command Mode, all 3 status lights on the keyboard will illuminate to indicate that Command Mode is enabled.

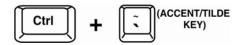

When entering Command Mode, the Standard Mode functions will be controlled as follows:

| Keypress       | Function                      |  |
|----------------|-------------------------------|--|
| 1 thru 4       | Select Channels 1 thru 4      |  |
| F              | switch to Full screen mode    |  |
| Q              | switch to Quad mode           |  |
| Т              | Switch to Triple mode         |  |
| Р              | switch to PIP mode            |  |
| С              | switch to Custom mode         |  |
| O (Letter "O") | Toggle OSD Menu (Open/ Close) |  |

#### **OSD Menu Navigation:**

| Down Arrow or Tab | Move down thru OSD menu selections |  |
|-------------------|------------------------------------|--|
| Enter             | Select the Menu item               |  |
| Left/Right Arrow  | Arrow Change values of menu item   |  |
| L/R/U/D           | Move the OSD screen on the display |  |

Press < Esc> to exit Command Mode.

# DEVICE DISCOVERY TOOL

In order to easily locate NTI Devices on a network, the NTI Device Discovery Tool may be used. The Discover Tool can be downloaded from <u>http://www.networktechinc.com/download/d-4k-hdmi-multiviewer.html</u>, unzipped and saved to a location on your PC. To open it just double-click on the file **NTIdiscover.jar**. This will open the NTI Device Discovery Tool.

Note: The Device Discovery Tool requires the Java Runtime Environment (version 6 or later) to operate. Here is a <u>link</u> to the web page from which it can be downloaded.

Note: The computer using the Device Discovery Tool and the NTI Device must be connected to the same subnet in order for the Device Discovery Tool to work. If no devices are found, the message "No Devices Found" will be displayed.

Tip: If your Windows program asks which program to open the NTIDiscover.jar file with, select the Java program.

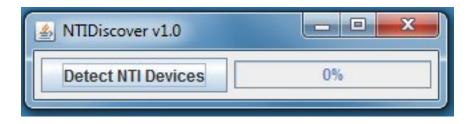

#### Figure 10- Device Discovery Tool

Click on the "**Detect NTI Devices**" button to start the discovery process. After a short time, the tool will display all NTI devices on your network, along with their network settings.

| E-MICRO           | 00:0C:82:15:00:06 | 192.168.3.106 | 255.255.255.0 | 192.168.3.3 | Submit | Blink LED |
|-------------------|-------------------|---------------|---------------|-------------|--------|-----------|
| E-1W              | 00:0C:82:17:02:38 | 192.168.3.174 | 255.255.255.0 | 192.168.3.3 | Submit | Blink LED |
| E-MICRO           | 00:0C:82:15:19:D9 | 192.168.3.111 | 255.255.255.0 | 192.168.3.3 | Submit | Blink LED |
| IPDU-Sx           | 00:0C:82:08:00:77 | 192.168.3.220 | 255.255.255.0 | 192.168.3.3 | Submit | Blink LED |
| SPLITMUX-4K18GB-4 | 00:0C:82:19:00:25 | 192.168.3.126 | 255.255.255.0 | 192.168.3.3 | Submit | Blink LED |
| IPDU-S2           | 00:0C:82:05:00:CC | 192.168.3.226 | 255.255.255.0 | 192.168.3.3 | Submit | Blink LED |
| E-2DB             | 00:0C:82:0E:00:02 | 192.168.3.222 | 255.255.255.0 | 192.168.3.3 | Submit | Blink LED |
| E-5DB             | 00:0C:82:10:06:3B | 192.168.3.210 | 255.255.255.0 | 192.168.3.3 | Submit | Blink LED |
| E-2DB             | 00:0C:82:0E:00:0F | 192.168.3.88  | 255.255.255.0 | 192.168.3.3 | Submit | Blink LED |

# How to Use the Device Discovery Tool

To Change a Device's Settings, within the row of the device whose settings you wish to change, type in a new setting and click on the **Enter** key, or the **Submit** button on that row. If the tool discovers more than one device, the settings for all devices can be changed and you can click on the **Submit All** button to submit all changes at once.

To Refresh the list of devices, click on the Refresh button.

<u>To Blink the LEDs of the unit</u>, click on the **Blink LED** button (This feature is not supported on all products.) The **Blink LED** button will change to a "**Blinking...**" button. The LEDs of the unit will blink until the **Blinking...** button is clicked on, or the NTI Device Discovery Application is closed. The LEDs will automatically cease blinking after 2 hours.

To Stop the LEDs of the unit from blinking, click on the Blinking... button. The Blinking.... button will change to a Blink LED button.

# **USE AND OPERATION VIA WEB INTERFACE**

A user may configure the settings of the SPLITMUX using the Web Interface via any web browser (see page 2 for supported web browsers). To access the Web Interface, connect the SPLITMUX to the Ethernet (page 9). Use the Device Discovery Tool (page 15) to setup the network settings. Then, to access the web interface controls, the user must log in.

#### Note: In order to view all of the graphics in the Web Interface, the browser's JavaScript and Java must be enabled.

By default, the SPLITMUX is configured to dynamically assign network settings received from a DHCP server on the network it is connected to. (This can be changed to a static IP address to manually enter these settings in the Network Settings on page 20.) The SPLITMUX will search for a DHCP server to automatically assign its IP address each time the unit is powered up. If the SPLITMUX does not find a DHCP server, the address entered into the static IP address field (page 20-default address shown below) will be used. If a DHCP server on the network has assigned the IP address, use the Device Discovery Tool to identify the IP address to enter when logging in to the SPLITMUX, or use the OSD menu to view the System Info page.

Note: The computer using the Device Discovery Tool and the NTI Device must be connected to the same subnet in order for the Device Discovery Tool to work. If no devices are found, the message "No Devices Found" will be displayed.

# Log In and Enter Password

To access the web interface, type the current IP address into the address bar of the web browser. (The default IP address for the SPLITMUX is shown below):

http://192.168.1.30

To open a SSL-encrypted connection, type:

Address

https://192.168.1.30

A log in prompt requiring a username and password will appear:

#### Login

| Username = root                                  | Enter login credentials |                                   |  |
|--------------------------------------------------|-------------------------|-----------------------------------|--|
| Password = nti                                   | Username                | Enter the username to log in with |  |
| (lower case letters only)                        | Password                | Enter the associated password     |  |
| Note: usernames and passwords are case sensitive | Login                   |                                   |  |

Figure 11- Login prompt to access web interface

With a successful log in, a screen similar to the following will appear:

|                                                        | LOGIES              | Unit: SPLITMUX-4K18GB-4 Model: SPLITMUX-4K18GB-4<br>Uptime: 10 mins |
|--------------------------------------------------------|---------------------|---------------------------------------------------------------------|
| Home Select Current Mod<br>Mode<br>Current Output Mode | Select Current      | t Mode                                                              |
| Administration                                         | Select Current Mode |                                                                     |
| Logout                                                 | Select Mode         | PIP Screen                                                          |
| Support                                                |                     | Select Current Output Mode                                          |
| Reboot                                                 | Input Channel       | Select Current full screen input channel no.                        |
|                                                        | Save                |                                                                     |
|                                                        |                     |                                                                     |
|                                                        |                     |                                                                     |
|                                                        |                     |                                                                     |
|                                                        |                     | © 2012, 2021 Network Technologies Inc. All rights reserved.         |

Figure 12- Initial page- Administrator

The initial page is the Mode page where the current operating mode of the SPLITMUX is selected and the input channel to be displayed in Full Screen mode is assigned. A menu to the left is presented to administrative users with access to all pages used to manage the functions of the SPLITMUX. When the selected mode is Quad, PIP, TRIP or Custom the Input Channel selected indicates which input will pass audio through to the output (provided the audio mode for each input is set to Automatic (page 23).

| Function       | Description                                                    |
|----------------|----------------------------------------------------------------|
| MODE           | Select the current operating mode and main input channel       |
| ADMINISTRATION | Configure all network and multi-user access settings (page 18) |
| LOGOUT         | Log the user out of the SPLITMUX web interface                 |
| SUPPORT        | Links for downloading a manual or firmware upgrades            |
| REBOOT         | Enables user to reboot the SPLITMUX using the web interface    |

A non-administrative user will only have access to select the current mode or to the support links.

| Select Current Mode |                                                 |
|---------------------|-------------------------------------------------|
| Select Mode         | Full Screen Select Current Output Mode          |
| Input Channel       | 1  Select Current full screen input channel no. |

Figure 13- Initial page- Non-Admin User

| Administration     | System                | Fields for applying unit settings (name and keypad PIN), Serial configuration settings, OSD screen position, and configuration backup and restore options |
|--------------------|-----------------------|----------------------------------------------------------------------------------------------------|
| System             | Network               | Fields for providing all the network settings to the SPLITMUX and access control settings                                                                 |
| Network            | Input Settings        | Display configuration settings for each input channel                                                                                                    |
| Input Settings     | Output Settings       | Video and Audio controls for the output channel                                                                                                    |
| Output Settings    | Mode Settings         | All settings for each operating mode of the SPLITMUX                                                                                                    |
| Mode Settings      | Custom Settings       | Settings for customizing the layout of the channels on the display                                                                                        |
| Custom Settings    | Cascade Settings      | Settings to control cascading of the video and audio inputs/outputs on other SPLITMUXs to/from this SPLITMUX                                              |
| Cascade Settings   | User Config           | Fields for assigning users, access privileges, passwords, contact settings, and                                                                           |
| User Config        |                       | schedule settings                                                                                                    |
| Firmware           | Firmware              | For updating the firmware of the SPLITMUX when improved software becomes available.                                                                       |
| System Information | System<br>Information | Provides firmware version, MAC address, network settings and input connection status                                                                      |

# Administration-System

The System Configuration page provides blocks to enter the switch name and a PIN number that will be used to allow access to the SPLITMUX from the front panel. The name will appear on each page in the web interface identifying which SPLITMUX is being controlled. Serial port settings for communication with the unit can be entered and the position of the OSD menu on the monitor is defined. Configuration Backup and Restore provides utility for saving all configuration settings to a file on your PC and being able to restore them at any time, in addition to being able to restore the SPLITMUX to default settings with the click of a button.

# System Configuration

| Unit Settings               |                                                                                                    |                                                                                                    |                 |
|-----------------------------|----------------------------------------------------------------------------------------------------|----------------------------------------------------------------------------------------------------|-----------------|
| Name                        | splitmux123<br>Unique name for this unit                                                                      |                                                                                                    |                 |
| Keypad PIN                  | 0000<br>PIN for keypad                                                                                        |                                                                                                    |                 |
| Serial Port Settings        |                                                                                                    |                                                                                                    |                 |
| Baud Rate                   | 9600 bps →<br>Baud Rate for RS232 Commands                                                                    |                                                                                                    |                 |
| Serial Address              | 1 ▼<br>Address for RS232 Commands and Syste                                                                   | m Address for IR Remote                                                                                                    |                 |
| OSD Screen Settings         |                                                                                                    |                                                                                                    |                 |
| Horz Offset                 | 10<br>OSD Horizontal Offset from left (0-70%)                                                                 |                                                                                                    |                 |
| Vert Offset                 | 10<br>OSD Vertical Offset from Top (0-70%)                                                                    | Note: Changing the OSD Screen Setting<br>effective when the output resolution is<br>less. When set above 1080P, the defaul | set to 1080P or |
| Configuration Backup &      | Restore                                                                                                    | will take effect, regardless of what thes                                                                                  | e values are    |
| Choose File                 | Browse No file selected.<br>Choose configuration file to restore.<br>Note: system will reboot to apply the co | figuration.                                                                                                    |                 |
| Upload Config               |                                                                                                    |                                                                                                    |                 |
| Download Configuration File |                                                                                                    |                                                                                                    |                 |
| Restore Defaults            |                                                                                                    |                                                                                                    |                 |
| Save                        |                                                                                                    |                                                                                                    |                 |

i iyure i<del>n</del> oyatani oonniyuration

| System Settings                  | Description                                                                                                    |  |
|----------------------------------|----------------------------------------------------------------------------------------------------|--|
| Unit Settings                    |                                                                                                    |  |
| Name                             | Unique name for this SPLITMUX to appear on the login page and header of each web interface page                                                                                                    |  |
| Keypad Pin                       | PIN number that must be entered before using the keypad to change settings- 4 digits using buttons 1-4.                                                                                                    |  |
| Serial Port Settings             |                                                                                                    |  |
| Baud Rate                        | Baud rate for RS232 commands- select a value between 1200 and 115200 bps                                                                                                    |  |
| Serial Address                   | Serial Address for RS232 commands and for the IR Remote- select value from 1-15                                                                                                    |  |
| OSD Screen Settings              |                                                                                                    |  |
| Horiz Offset                     | OSD Horizontal Offset from left (0-70%)                                                                                                    |  |
| Vert Offset                      | OSD Horizontal Offset from top (0-70%)                                                                                                    |  |
| Configuration Backup and Restore |                                                                                                    |  |
| Choose file                      | Browse for a saved configuration file to be restored to the SPLITMUX. Upon selection, press<br>"Save" and the SPLITMUX will restore the configuration settings and reboot. Allow 1 minute<br>before trying to reconnect and log in again.                                                                                                    |  |
|                                  | Note: The IP address will be set to the IP address in the file and may be different                                                                                                    |  |
|                                  | Note: Before overwriting the existing configuration, consider whether the existing configuration should be saved first. If it will be saved, be sure to save the current configuration file under a different name than the configuration file to be loaded.                                                                                   |  |
| Upload Config                    | Click on the <b>Browse</b> button to browse to the file, then click on " <b>Upload Config</b> ", and restore the SPLITMUX to the configuration stored in the uploaded file.                                                                                                    |  |
| Download Configuration File      | Click this button to save the configuration of the SPLITMUX to a location on your PC. This file can be restored using the "Upload Config" button in the event you wish to return the SPLITMUX to a former state                                                                                                    |  |
| Restore Defaults                 | Click this button to restore the SPLITMUX to the configuration settings it had upon receipt from the factory. <b>Be careful!</b> This will erase <u>all</u> user configuration settings. Upon restoration, the SPLITMUX will reboot. Allow 1 minute before trying to reconnect and log in again. <b>Confirmation to use this is required</b> . |  |

# **Administration-Network**

The Network Configuration page is where all network settings are entered. These settings determine how you will remotely access the SPLITMUX.

#### **Network Configuration**

Save

00

| Mode            | DHCP With Failover 🔻                      |                                               |
|-----------------|-------------------------------------------|-----------------------------------------------|
|                 | Method of acquiring IP settings           |                                               |
| IP Address      | 192.168.1.30                              | This ID address is ONILY used if the Made     |
|                 | Statically assigned IP address            | This IP address is ONLY used if the Mode      |
| Subnet Mask     | 255,255,255,0                             | is set to "Static" " (settings are grayed-out |
|                 | Statically assigned subnet mask           | when set to DHCP). The System                 |
| Default Gateway | 192.168.1.1                               | Information page always shows the             |
|                 | Statically assigned default gateway       | assigned IP address whether the Mode is       |
| Preferred DNS   | 192.168.1.1                               | set to "Static" or "DHCP". (See page 32)      |
|                 | Statically assigned preferred name server |                                               |
| Alternate DNS   | 192.168.1.1                               |                                               |
|                 | Statically assigned alternate name server |                                               |

Note: When Mode is set to "DHCP With Failover", in the event the DHCP server is not available, the SPLITMUX will automatically revert to the Static IP address as set.

| IP Settings     |                                           |  |
|-----------------|-------------------------------------------|--|
| Mode            | Static 👻                                  |  |
|                 | Method of acquiring IP settings           |  |
| IP Address      | 192.168.1.30                              |  |
|                 | Statically assigned IP address            |  |
| Subnet Mask     | 255.255.255.0                             |  |
|                 | Statically assigned subnet mask           |  |
| Default Gateway | 192.168.1.1                               |  |
|                 | Statically assigned default gateway       |  |
| Preferred DNS   | 192.168.1.1                               |  |
|                 | Statically assigned preferred name server |  |
| Alternate DNS   | 192.168.1.1                               |  |
|                 | Statically assigned alternate name server |  |

#### **Figure 15- Network Configuration**

| IP Settings           | Description                                                                                                    |                                                                          |  |
|-----------------------|----------------------------------------------------------------------------------------------------|--------------------------------------------------------------------------|--|
| Mode                  | Select the method for acquiring IP Settings- Static (manual), DHCP with Failover (automatic) or Disable. Failover enables the SPLITMUX to automatically switch to the Static Mode IP settings in the event the DHCP server is not available. (default is DHCP With Failover) |                                                                          |  |
| IP Address            | Enter valid IPv4 address (for Static Mode) (default                                                                                                    | is 192.168.1.30)                                                         |  |
| Subnet Mask           | Enter valid subnet mask (for Static Mode)                                                                                                    |                                                                          |  |
| Default Gateway       | Enter valid default gateway (for Static Mode)                                                                                                    | When in DHCP mode, the Primary                                           |  |
| Primary DNS Address   | Enter preferred name server (for Static Mode)                                                                                                    | and Alternate DNS addresses are set                                      |  |
| Alternate DNS Address | Enter alternate name server (for Static Mode)                                                                                                    | by the DHCP server.                                                      |  |
| Server Settings       | Description                                                                                                    |                                                                          |  |
| Enable Telnet         | Place a checkmark in the box to enable access to                                                                                                    | Place a checkmark in the box to enable access to the SPLITMUX via Telnet |  |
|                       | The default is Disabled.                                                                                                    | The default is Disabled.                                                 |  |
| Allow HTTP access     | Place a checkmark in the box to enable access to the SPLITMUX via standard (non-secure)<br>HTTP requests (default is enabled)                                                                                                    |                                                                          |  |
| HTTP Port             | Port to be used for standard HTTP requests                                                                                                    | Port to be used for standard HTTP requests                               |  |
| HTTPS Port            | Port to be used for HTTPS requests                                                                                                    |                                                                          |  |
| Web Timeout           | Number of minutes after which idle web users will to disable this feature)                                                                                                    | be logged-out (maximum is 32000, enter 0                                 |  |

Note: If you select "DHCP" for the mode, make sure a DHCP server is running on the network the SPLITMUX is connected to.

# **Administration- Input Settings**

#### **Video Input Settings**

| Input Channel 1 Port Name     | PUT 123                        |  |
|-------------------------------|--------------------------------|--|
| P                             | ame for input port             |  |
| Enable                        | nable 👻                        |  |
| E                             | able / Disable Input Channel 1 |  |
| Input Channel 3 Configuration |                                |  |
| Input Channel 3 Configuration |                                |  |
| Input Channel 4 Configuration |                                |  |

# Figure 16- Input Settings

| Input Settings            | Description                                                     |  |
|---------------------------|-----------------------------------------------------------------|--|
| Input Channel x Port Name | Enter a port name to associate with the video source on Input 1 |  |
| Enable                    | Choose to Enable or Disable the video input for this channel    |  |

Each Input channel can be configured with these settings.

Note: Make sure the input channel port names contain at least 7 characters (including spaces) or they will not be controllable through the Serial/Telnet interface (page 40).

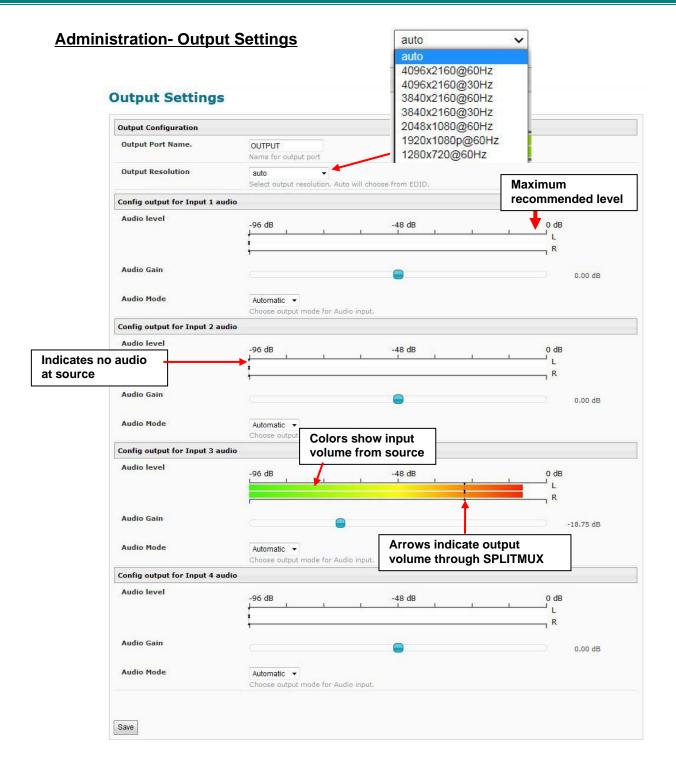

### **Figure 17- Output Settings**

| Video Output Configuration | Description                                                                                                 |
|----------------------------|----------------------------------------------------------------------------------------------------|
| Output Port Name           | Enter a port name to associate with the display                                                             |
| Output resolution          | Select the output resolution to send to the display or select "Auto" to have it choose from the EDID table. |

Note: When the Output resolution is set to "Auto", your SPLITMUX will automatically sense the native resolution of your monitor and set the output resolution to that when powering ON the SPLITMUX.

### Audio Level and Gain

The Audio level bar indicates the sound level output for the left and right speakers of that input channel. The level "-96dB" indicates minimum sound output and "0dB" indicates maximum sound output. The audio level can also be viewed on the display (see Figure 18) when enabled through the web interface (see Figure 22).

The Audio Gain provides control over the Audio level output by the SPLITMUX. Drag the slide button to the left or right to adjust the audio level. If the Audio level indicates -96dB for an input channel, it means there is no audio at that source.

Note: If sliding the Audio Gain button towards 0.00 dB results in the Audio level reaching 0 dB, back it down towards the left enough to reduce the Audio level to at least -3dB (red arrow in Fig. 20.). Levels higher than 0dB will likely result in significant audio static or noise.

Note: The audio that is heard is determined by the Audio Mode Settings (below) and the Input Channel selected under Current Output Mode (page 17).

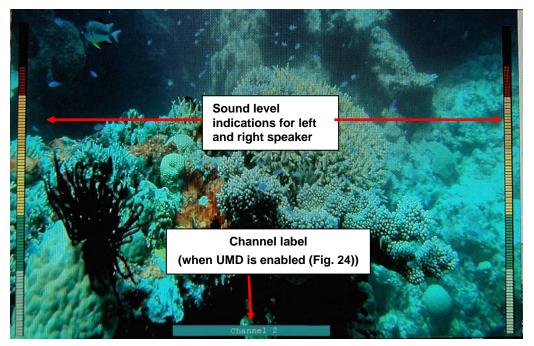

Figure 18- Display with sound level indications

### **Audio Mode Settings**

When Audio Mode is **enabled**, the audio will come through any time the input signal is present (whether the video is enabled or not).

When Audio Mode is **disabled**, no audio will be heard from that input.

When Audio Mode is **automatic**, the audio will only be heard from that input if that input is the currently active input. To avoid confusion from multiple audio inputs when using Quad, TRIP or PIP modes, set each audio input to automatic.

# Administration-Mode Settings

# Mode Settings

| Power Up Mode              | Total Occurrence                                         |                                 |
|----------------------------|----------------------------------------------------------|---------------------------------|
| Power op mode              | Full Screen V                                            |                                 |
|                            | Mode after power on                                      |                                 |
| ull Screen Mode Settings   |                                                          |                                 |
| Input Channel              | $1 \rightarrow$<br>Default full screen input channel no. |                                 |
| Enable Scan                | Enable input channel scanning                            |                                 |
| Scan Time                  | 17<br>Scan time in seconds.                              |                                 |
| Scan Input 1               | Enable input channel 1 scan                              |                                 |
| Scan Input 2               | Enable input channel 2 scan                              |                                 |
| Scan Input 3               | Enable input channel 3 scan                              | YELLOW                          |
| Scan Input 4               | Enable input channel 4 scan                              | WHITE                           |
| Quad Screen Mode Settings  |                                                          | GRAY<br>LAVENDER                |
| Enable Border              | C<br>Enable Border for each output                       | BLUE                            |
| Border Color               | GRAY  Select Color of Border                             | SKYBLUE<br>TURQUOISE            |
| Border width               | 10<br>Border width in 0 - 50 pixels.                     | CYAN<br>AQUAMARINE<br>DARKGREEN |
| Enable Aspect Ratio        | Preserve input aspect ratio for all outputs              | GREEN<br>KHAKI                  |
| riple Screen Mode Settings |                                                          | YELLOW<br>GOLD                  |
| IP Screen Mode Settings    |                                                          | BEIGE                           |
|                            |                                                          | BROWN                           |
| ave                        |                                                          | RED                             |
|                            |                                                          | PINK                            |

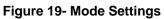

| Power Up Mode Setting     | Description                                                                                                    |  |  |  |  |
|---------------------------|----------------------------------------------------------------------------------------------------|--|--|--|--|
| Power Up Mode             | Choose the mode the SPLITMUX will be in when powered ON                                                                    |  |  |  |  |
| Full Screen Mode Settings | Description                                                                                                    |  |  |  |  |
| Input Channel             | Select the input channel assigned to Full Screen                                                                           |  |  |  |  |
| Enable Scan               | Enable scanning for the full screen input channel- to automatically switch from one channel to another                     |  |  |  |  |
| Scan time                 | Set the dwell time while scanning- the amount of time (in seconds) each channel will appear at full screen- range is 0-999 |  |  |  |  |
| Scan input 1              | Enable or disable to include input 1 in the scanning sequence                                                              |  |  |  |  |
| Scan input 2              | Enable or disable to include input 2 in the scanning sequence                                                              |  |  |  |  |
| Scan input 3              | Enable or disable to include input 3 in the scanning sequence                                                              |  |  |  |  |
| Scan input 4              | Enable or disable to include input 4 in the scanning sequence                                                              |  |  |  |  |
| Quad Screen Mode Settings | Description                                                                                                    |  |  |  |  |
| Enable Border             | Place a border around each input displayed                                                                                 |  |  |  |  |
| Border Color              | Choose the color of the border around each input                                                                           |  |  |  |  |
| Border Width              | Choose the width of the border around each input- from 0-50 pixels                                                         |  |  |  |  |
| Enable Aspect Ratio       | enable to maintain the aspect ratio for each displayed image                                                               |  |  |  |  |

| Triple Screen Mode Settings |                                                    |
|-----------------------------|----------------------------------------------------|
| Rotation Direction          | Counter clockwise  Select image rotation direction |
| Enable Aspect Ratio         | Preserve input aspect ratio for all outputs        |
| Top Screen                  | Select input for top screen                        |
| Middle Screen               | 2 V<br>Select input for middle screen              |
| Bottom Screen               | 3 V<br>Select input for bottom screen              |
| Enable Border               | Enable Border for each output                      |
| Border Color                | YELLOW V<br>Select Color of Border                 |
| Border width                | 5<br>Border width in 0 - 50 pixels.                |

### Figure 20- Triple Screen Mode Settings

| Triple Screen Mode Settings | Description                                                                       |  |  |
|-----------------------------|-----------------------------------------------------------------------------------|--|--|
| Rotation Direction          | Choose a Clockwise or Counter-clockwise image rotation direction                  |  |  |
| Enable Aspect Ratio         | Click to Enable to maintain the input aspect ratio for each displayed image       |  |  |
| Top Screen                  | Select which of the 4 inputs should be on top                                     |  |  |
| Middle Screen               | Select which of the 4 inputs should be in the middle                              |  |  |
| Bottom Screen               | Select which of the 4 inputs should be on bottom                                  |  |  |
| Enable Border               | Place a border around each input displayed                                        |  |  |
| Border Color                | Choose the color of the border around each input (see Figure 19 for options)      |  |  |
| Border Width                | Choose the width of the border around each input- from 0-50 pixels (0= no border) |  |  |

#### Top/Middle/Bottom Screen

Select which of the 4 inputs should be on top, in the middle, and on the bottom of your monitor. If you select the same input for two positions, you will receive an error message "Error: Duplicate selection detected in triple mode screen input!!"

| IP Screen Mode Settings |                                                           |
|-------------------------|-----------------------------------------------------------|
| Active Channel          | ■ I v<br>Default active full screen input channel no.     |
| Enable Full Screen      | ☑<br>Enable Active input in full screen mode with overlay |
| Enable Aspect Ratio     | Preserve input aspect ratio for all outputs               |
| PIP Mode                | Triple  Select pip screen mode.                           |
| PIP1 Input              | 2 ▼<br>PIP screen 1 input channel no.                     |
| PIP2 Input              | 3 ✓<br>PIP screen 2 input channel no.                     |
| PIP3 Input              | PIP screen 3 input channel no.                            |
| PIP Horz. Position      | 80<br>Horizontal position of PIP from left 0-90%.         |
| PIP Vert. Position      | 0<br>Vertical position of PIP from top 0-66%.             |
| PIP Size                | 20<br>Size of PIP 10-50%.                                 |
| Enable Scan             | Enable input channel scanning                             |
| Scan Time               | 15<br>Scan time in seconds.                               |
| Enable Active Scan      | Enable active/full screen channel scanning in Single mode |
| Enable Border           | Enable Border for pip                                     |
| Border Color            | BLUE  Select Color of Border                              |
| Border width            | 5<br>Border width in 0 - 50 pixels.                       |

Figure 21- PIP Screen Mode Settings

| Pip Screen Mode Settings | Description                                                                                                    |  |  |  |  |
|--------------------------|----------------------------------------------------------------------------------------------------|--|--|--|--|
| Active Channel           | Select which active channel is in full screen mode                                                                                               |  |  |  |  |
| Enable full screen       | Enable active input in full screen mode with overlay of PIP image. If deselected, active input will shrink to prevent overlay of PIP image.      |  |  |  |  |
| Enable aspect ratio      | Enable to maintain the aspect ratio for all displayed images                                                                                     |  |  |  |  |
| PIP Mode                 | Select how many PIP images will be displayed, 1, 2 or 3 (the Active channel will be at full screen)                                              |  |  |  |  |
| PIP 1 Input              | Select which input channel will be in PIP upper right position                                                                                   |  |  |  |  |
| PIP 2 Input              | Select which input channel will be in PIP center position                                                                                        |  |  |  |  |
| PIP 3 Input              | Select which input channel will be in PIP lower right position                                                                                   |  |  |  |  |
| PIP Horz. Position       | Position of PIP images from the right side of the screen- range is 0-90% of screen width                                                         |  |  |  |  |
| PIP Vert Position        | Position of uppermost PIP from the top of the screen- range is 0-60% of screen height                                                            |  |  |  |  |
| PIP Size                 | Size of the PIP image- range is 10-50%                                                                                                    |  |  |  |  |
| Enable Scan              | Enable input channel scanning when PIP Mode is set to "Single" or "Triple"                                                                       |  |  |  |  |
| Scan Time                | Set the dwell time while scanning- the amount of time (in seconds) each channel will appear in the single PIP position- range is 0-999           |  |  |  |  |
| Enable Active Scan       | Enable full screen scanning between the inputs while in "Single" PIP mode                                                                        |  |  |  |  |
|                          | Note: If "Enable Scan" is selected, Active Scan will be automatic in "Triple" PIP mode so the option to enable/disable it will not be available. |  |  |  |  |
| Enable Border            | Place a border around each input displayed                                                                                                    |  |  |  |  |
| Border Color             | Choose the color of the border around each input (see Figure 19 for options)                                                                     |  |  |  |  |
| Border Width             | Choose the width of the border around each input- from 0-50 pixels                                                                               |  |  |  |  |

### Single PIP Mode

When in Single PIP Mode, the PIP window will be in the upper right position by default. You can adjust the vertical position on the screen by setting the "**PIP Vert Position**".

With "Enable Scan" selected, the SPLITMUX will scan each of the non-active channels and alternate between them in the PIP image for the selected Scan Time. The selected Active Channel will remain unchanged on the screen.

With "Enable Active Scan" selected, the SPLITMUX will scan all channels including the Active Channel and take turns displaying each channel in the PIP window as well as changing the Active Channel image at full screen.

### **Double PIP Mode**

When in Double PIP Mode, the **PIP Vert. Position**, **Enable Scan**, **Scan Time** and **Enable Active Scan** features will not be available. Selected PIP 1 and PIP 2 inputs will be displayed in PIP.

#### **Triple PIP Mode**

When in Triple PIP Mode, all channels will be displayed, one as Active and three as PIP. The Vert. Position option will not be available and will be greyed out.

When "Enable Scan" is selected, all channels will be scanned and each will be made Active for the selected Scan time. The Enable Active Scan function will be the default and therefore not be selectable.

# Administration- Custom Settings

Using the Custom Mode Settings page you can individually customize how you want the video from **each channel** to appear on the display.

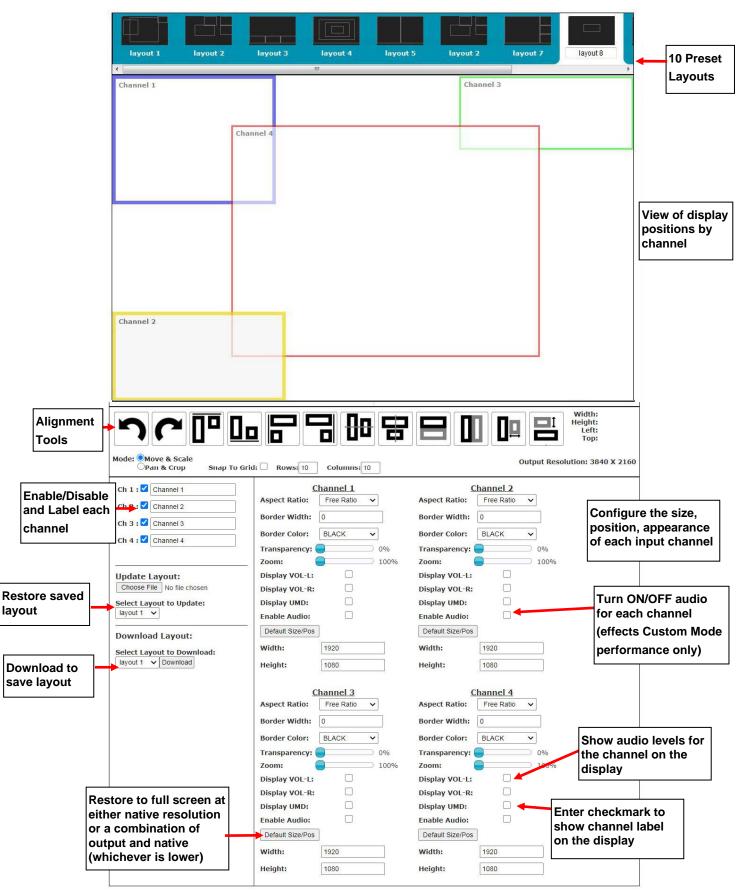

### Figure 22- Custom Screen Mode Settings

#### Preset Layouts and Display Preview

You can use any of the 10 preset layouts (use the slide bar to scroll to 9 and 10) or you can change the presets to a custom configuration and save those as well.

The window below the presets provides a preview of the spacing of each channel on the display.

When you click on a channel within the window, the box will turn grey to indicate it has been selected. While selected, you can click and drag any point on the border to resize the channel. Click within the channel and drag to relocate the channel on the display.

Note: If you click on a channel that covers another channel (bringing the selected channel to the front), you won't be able to re-select the covered channel unless you either move the selected channel or click the disable/enable block for the covered channel to bring the covered channel to the front again.

### Alignment Tools

Alignment tools enable the user to select two channels and quickly have them positioned in relationship to each other. Select one channel, press the <Ctrl> key and select another channel. Then click an alignment tool. The second channel will move in relationship to the first channel based on the tool you selected. Select Undo or Redo to reverse or repeat an action.

Enter a checkmark in "**Snap To Grid**" to manually drag channels to invisible grid points for easy alignment of the displayed images. The distance between grid points is adjusted by changing the numbers of "Rows" and "Columns" (default is 10).

Click the radio button "**Move & Scale**" (the default) to be able to move the position of the channel on the display. Drag the corners of the channel to change the size of the displayed image in relationship to your selected aspect ratio (See Aspect Ratio under Channel Settings- page **30**)

Click the radio button "Pan & Crop" to enable panning and cropping of the viewed image.

#### Note: For Pan to work, the image must first be zoomed or cropped (see Channel Settings – page 30).

When "Pan & Crop" is selected, the displayed image will not change in size, but rather your adjustments will change what portion of the viewed image is visible.

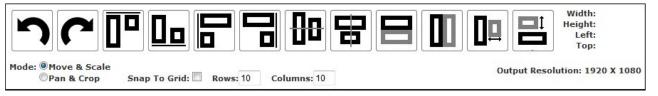

With the image zoomed, use the "Pan & Crop" feature to bring your preferred area of focus into view. When the "Pan & Crop" feature is enabled, a grid will appear in the web interface to represent the image being adjusted.

Either click and drag the grid itself to pan your view, or click on the edges of the image box (top, bottom, left or right) and drag the edge in to hide that portion of the image you don't need to see. (You will want to view the actual display as you do this to see what portion of the image you are hiding.) When panning, the edges of the grid will tell you where the image edges are (if you aren't looking at the actual display when you adjust this).

| Channel 1<br>(ix=0,iy=0) |     |      |       |      |     |     | anne<br>=0, y |     |     |       |      |      |      |      |     |     |     |     |      |     |    |    |      |
|--------------------------|-----|------|-------|------|-----|-----|---------------|-----|-----|-------|------|------|------|------|-----|-----|-----|-----|------|-----|----|----|------|
|                          |     |      |       |      |     |     |               |     | Ed  | ges c | of d | lisp | laye | ed   | ima | ge  | ind | ica | te l | imi | ts | of | viev |
|                          |     |      |       |      | _   | - 1 |               |     |     |       | -    |      |      | -    |     |     | -   | -   | -    |     |    |    |      |
|                          |     |      |       |      |     |     |               |     |     |       |      |      |      |      |     |     |     |     |      |     |    |    |      |
|                          |     |      | _     |      |     | _   |               |     |     |       |      |      |      | -    |     |     | -   | +   | -    |     |    |    | _    |
|                          |     |      |       |      |     |     |               |     |     |       |      |      |      |      |     |     |     |     | _    |     |    |    |      |
| Channel 3                |     |      |       |      |     |     | -             |     |     |       | -    | _    | _    | -    |     | _   | -   | -   | -    |     | -  |    |      |
| (x=0, y=0)               |     |      |       |      |     |     |               |     |     |       |      |      |      |      |     |     |     |     |      |     |    |    |      |
|                          |     |      |       | _    |     |     | _             |     |     |       | -    | _    |      | -    |     |     | _   | -   | -    |     |    |    |      |
|                          |     |      |       | _    |     | _   | -             |     |     |       |      |      |      |      |     |     |     |     |      |     |    |    |      |
|                          |     |      |       |      |     |     |               |     |     |       |      |      |      |      |     |     |     |     | _    |     |    |    |      |
|                          | Gri | d pa | ttern | n in | zoo | ome | d in          | nag | e w | ith P | an   | & C  | rop  | o er | nab | led |     |     |      |     |    |    |      |
|                          |     |      |       |      |     |     |               | -   |     |       | -    | _    | -    |      |     | _   |     |     |      |     | _  |    |      |

Figure 23- Pan and Crop Enabled

#### Individual Channel Settings

The settings applied here will impact only the individual channel being configured.

The Aspect Ratio can be configured to be a Fixed or Free Ratio.

When set to **Fixed Ratio**, no matter what size you drag the channel to be, the viewed image will retain the ratio of the source.

When set to **Free Ratio**, the displayed video will adjust to whatever size or shape you have dragged that channel to be.

To switch between aspect ratio settings, click on the drop-down arrow and select the desired setting.

Note: When you switch from Free Ratio to Fixed Ratio after having resized the image, the image on that channel will automatically crop to retain the displayed size and shape while adjusting to the proper aspect ratio.

The border width can be set from 0-50 pixels (0 = no border).

The border color is selected from an array of options by clicking on the arrow.

Control the level of transparency for an input by sliding the "Transparency" button to the right.

Use the Zoom slider to zoom in on the image to enlarge your view of the source. Zoom range is from 100% (full size) to 500%.

With the image zoomed, you can also use the "Pan and Crop" feature (see **Alignment Tools- page 29**) to bring your preferred area of focus into view.

Place a checkmark in "VOL-L" and/or "VOL-R" to display audio levels to the left and right of the video on the display for that channel. (See Figure 18 on page 23).

Place a checkmark in "UMD" (Under Monitor Display) to show the channel name beneath the video on the display.

#### Note: The audio level and UMD will only be viewable on the display when the SPLITMUX is in Custom Mode.

Place a checkmark in "Enable Audio" to hear the audio from that channel. Remove the checkmark to disable audio, but this will only effect audio operation while in Custom Mode.

If your adjustments result in distortions in the channel and you want to start from scratch, click on "**Default Size/Pos**" button. The channel resolution will either change to a full screen display at the native resolution for that channel, or to a combination of the native resolution and the set output resolution of the SPLITMUX. If the output resolution is set smaller than the channel (source) resolution, then the resulting display image will be limited by the size and aspect ratio of the output setting.

For a specific display dimension for the selected channel, enter the desired values under "Width" and "Height".

#### **Enable/Disable Channels**

You can enable or disable each channel being displayed, and provide labels for the channels. These labels are displayed in this interface as well as on the display device when "UMD" (under monitor display) is selected for the channel.

| <u>C</u>         | hannel 1 | <u></u>                   |
|------------------|----------|---------------------------|
| Aspect Ratio:    | Free Rat | Free Ratio                |
| Border Width:    | 0        | Free Ratio<br>Fixed Ratio |
| Border Color:    | BLACK    | ~                         |
| Transparency:    |          | 0%                        |
| Zoom:            | 0        | 100%                      |
| Display VOL-L:   |          |                           |
| Display VOL-R:   |          |                           |
| Display UMD:     |          |                           |
| Enable Audio:    |          |                           |
| Default Size/Pos | ]        |                           |
| Width:           | 1920     |                           |
| Height:          | 1080     |                           |
|                  |          |                           |

| Ch 1 :   | Channel 1 | Labe |
|----------|-----------|------|
| Ch 2 : 🗹 | Channel 2 |      |
| Ch 3 : 🗹 | Channel 3 |      |
| Ch 4 : 🔽 | Channel 4 |      |

#### Save/Restore Layouts

Any customized layout can be saved as a preset. Once you have the desired layout settings, click on "Download" and save the layout file to a location on your PC.

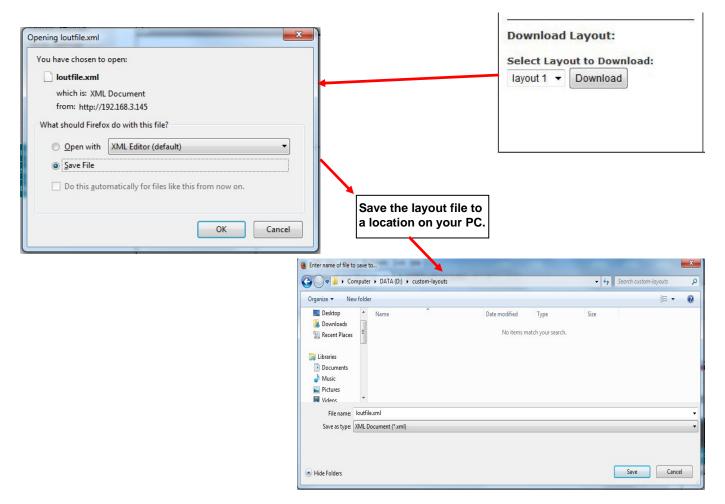

To replace an existing preset with your custom preset, click on "Browse" under "Update Layout" and select the saved preset file on your PC. Then select which preset layout to update with your custom layout and click on "Update".

| Update Layout:      | Browse, locate and select the saved     |
|---------------------|-----------------------------------------|
| Browse loutfile.xml | Then select the preset                  |
| layout 7 Vpdate     | name to update and<br>click on "Update" |

Note: If you don't want to overwrite an existing preset, save that layout to a file on your PC before updating the preset layout with your custom one. This way you can easily restore the preset at any time.

When resetting the SPLITMUX to default settings, all factory defined presets will be restored. Be sure any customized layouts are saved to your PC before resetting to defaults.

#### Cascade Settings

In order to expand the number of video inputs that can be monitored by one display, SPLITMUXs can be connected in a cascaded configuration.

To cascade SPLITMUXs, simply connect the output port of any downstream SPLITMUXs to the input port of an upstream SPLITMUX. Any input sources will be viewable from the monitor connected at the most upstream SPLITMUX. Using Cascade Settings under Administration, configure the SPLITMUX for the connection method that will be employed.

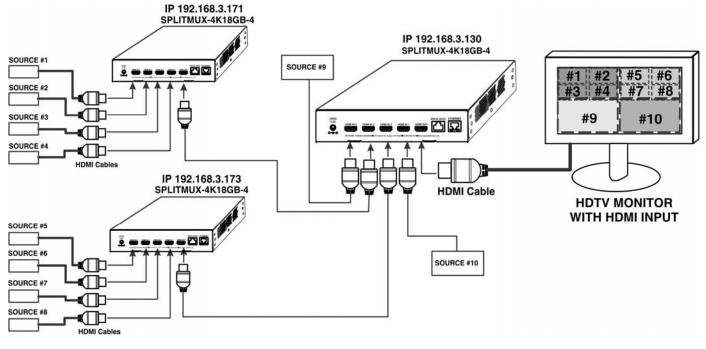

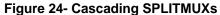

#### **Cascade Settings**

| Output type        | Direct 👻                             |
|--------------------|--------------------------------------|
|                    | Output connection type               |
| Output IP Address  |                                      |
|                    | Output master IP address for cascade |
| Input 1 type       | Direct                               |
|                    | Input 1 connection type              |
| Input 1 IP Address |                                      |
|                    | Input 1 IP address for cascade       |
| Input 2 type       | Cascade Slave 👻                      |
|                    | Input 2 connection type              |
| Input 2 IP Address | 192.168.3.171                        |
|                    | Input 2 IP address for cascade       |
| Input 3 type       | Cascade Slave 🔻                      |
|                    | Input 3 connection type              |
| Input 3 IP Address | 192.168.3.173                        |
|                    | Input 3 IP address for cascade       |
| Input 4 type       | Direct 👻                             |
|                    | Input 4 connection type              |
| Input 4 IP Address |                                      |
|                    | Input 4 IP address for cascade       |
|                    |                                      |

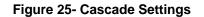

#### SPLITMUX Quad Screen 4K 18GB Multiviewer

| Cascade Configuration | Description                                                                             |
|-----------------------|-----------------------------------------------------------------------------------------|
| Output type           | Direct- port will be directly connected to a display                                    |
|                       | Cascade Slave- port will be connected to the Input port of an upstream SPLITMUX         |
| Output IP Address     | When the Output is connected to another SPLITMUX, enter the IP address of that SPLITMUX |
| Input X (1-4) type    | Direct- port will be directly connected to a source                                     |
|                       | Cascade Slave- port will be connected to the Output port of a downstream SPLITMUX       |
| Input X IP Address    | When the Input is connected to another SPLITMUX, enter the IP address of that SPLITMUX  |

Be sure to click on "Save" after changing these settings.

#### Notes:

Each SPLITMUX must be properly configured in the cascade settings in order to view the inputs at the master level.

The Custom Mode layout will display the custom mode layout outline of each slave connected to it.

The Current Mode setting of the slave will determine what video is viewed and audio is heard at the master level, regardless of what the custom mode layout is set at.

The configuration menu for each slave is accessible from the web interface of the master SPLITMUX with a proper cascade configuration.

To adjust the custom layout settings for a slave, you must be at the IP address of that slave.

The dotted lines in the custom layout are indication of connection to a slave on that channel of the SPLITMUX. To access that slave, double-click on the channel image. Allow a few seconds for the screen to update. You will see that the IP address in the URL bar has updated.

In order to control the configuration of any slave unit from the web interface, that unit must be connected to the LAN through the Ethernet port. If web interface control is not required for a slave unit, connection to the Ethernet is not required in order to use it in a cascaded configuration.

With a proper cascade configuration at each level, the IP hierarchy will be displayed in tabs on the Custom Mode Settings page.

For an example of cascading, see page 74.

## Administration-User Config

Selection of this menu will display a list of all configured users and their status, including the name, if they are enabled to access the SPLITMUX and if they have basic, potentially limited, user privileges or full administrative privileges. Click on "Add new user" to configure up 15 users beyond the "root" user for a total of 16 users.

| U | s | e | r | S |
|---|---|---|---|---|
| - | - | - |   | - |

| Users |          |         |       |             |  |
|-------|----------|---------|-------|-------------|--|
| Num.  | Username | Enabled | Admin | Action      |  |
| 1     | root     | yes     | yes   | Edit        |  |
| 2     | user1    | yes     | no    | Edit Delete |  |

Add New User

## **Configure User**

| The username for this user                                            |                                                                                                    |  |
|-----------------------------------------------------------------------|----------------------------------------------------------------------------------------------------|--|
| Grant this user administrative privileges                             |                                                                                                    |  |
| Users can only access the system if their account is enabled          | FYI: Only user "root" ca<br>change the password fo                                                                                                    |  |
| •••••                                                                 | user "root". An                                                                                                    |  |
| The user's password to login to the system (for local authentication) | administrative user can                                                                                                    |  |
| •••••                                                                 | edit any other user's                                                                                                    |  |
| Confirm the entered password                                          | password, except for                                                                                                    |  |
|                                                                       | user "root".                                                                                                    |  |
| The user's title within the company                                   |                                                                                                    |  |
|                                                                       |                                                                                                    |  |
| The user's department within the company                              |                                                                                                    |  |
|                                                                       |                                                                                                    |  |
| The name of the user's company                                        |                                                                                                    |  |
|                                                                       | Grant this user administrative privileges Users can only access the system if their account is enabled Users can only access the system (for local authentication) The user's password to login to the system (for local authentication) Confirm the entered password The user's title within the company |  |

#### Figure 26- User Configuration

| Account Settings |                                                                                                    |
|------------------|----------------------------------------------------------------------------------------------------|
| Username         | name the user will use to login                                                                                                 |
| Admin            | grant this user administrative privileges or not                                                                                |
| Enabled          | enable or disable this users access to the SPLITMUX Note: a user that is not enabled will not be able to log in to the SPLITMUX |
| Password         | enter a password for this user to login with                                                                                    |
| Confirm          | re-enter the password this user will login with                                                                                 |
| Title            | Title of this user in the company                                                                                               |
| Department       | Department of this user                                                                                                    |
| Company          | Name of this user's company                                                                                                    |

To edit a user's settings, click on the user name within the list. The "root" username and privileges cannot be changed, but the root password can be edited. If the root password is changed and forgotten, contact NTI to provide instruction to reset the password back to "nti".

#### **Administration-Firmware**

The Update Firmware page is used to change the firmware of the SPLITMUX. Occasionally new features or changes to existing features will be introduced and new firmware with these changes will be made available on the NTI website (<u>https://www.networktechinc.com/4k60hz-hdmi-multiviewer.html</u>). To view the Update Firmware page, select **Firmware** in the **Administration** section of the main menu. Once a user has downloaded the required file for firmware upgrade, this page will be used to upload it to the SPLITMUX.

#### **Update Firmware**

\_

| Firmware Update            |                                                                                              |  |
|----------------------------|----------------------------------------------------------------------------------------------|--|
| Caution! You have asked to | update the firmware. Failure to update firmware properly can permanently damage the product. |  |
| Update file                | Browse No file selected.                                                                     |  |
|                            | Choose the firmware update file.                                                             |  |
|                            | Current firmware version is 1.0.                                                             |  |
|                            | Build date: 09-16-2014 10:28:44 AM                                                           |  |

Figure 27- Firmware Update

- 1. Download the most current firmware file from <u>www.networktechinc.com/download/d-hdmi-multiviewer.html</u> to a location on your PC.
- 2. Click on the "Browse" button and locate and select the firmware file for the SPLITMUX (*splitmux-hd-4rt-vx-x.bin*, *for example*).
- 3. Click on the "Upgrade" button to perform the firmware update. The firmware update process will take approximately 5 minutes while the SPLITMUX installs the firmware.

Once the update file has been installed, the unit will automatically reboot. Wait for the SPLITMUX to finish rebooting (5 minutes). Then click on any menu item and the login screen will appear. Login as normal and resume operation.

| Firmware Update         |                                                           |                                         |
|-------------------------|-----------------------------------------------------------|-----------------------------------------|
| Caution! You have asked | to update the firmware. Failure to update firmware proper | rly can permanently damage the product. |
| Update file             | Browse web_update.bin                                     |                                         |
|                         | Choose the firmware update file.                          |                                         |
|                         | Current firmware version is 2.5.                          |                                         |
|                         | Build date: 09-15-2014 10:36:15 AM                        |                                         |
| Upgrade                 |                                                           |                                         |
| Upgrade in progress, p  | lease wait                                                |                                         |
|                         |                                                           | System Reboot                           |
|                         |                                                           |                                         |
|                         |                                                           | System is rebooting, please wait        |

Note: In the event the SPLITMUX firmware should be corrupted, such that connection through the web interface is no longer possible, contact NTI for instruction and recovery files to access the SPLITMUX and restore the firmware using a TFTP server and Terminal connection (page 9).

#### Administration- System Information

The System Information page provides firmware version, MAC address, network settings and input connection status for the SPLITMUX. This information is particularly helpful when the IP mode is set to "DHCP With Failover" (the default setting) because it displays the DHCP server-assigned settings, regardless of the network setting applied on the Network Configuration page (page 20) which only apply when the IP mode is set to "Static".

## **System Information**

| System Information |                                             |  |
|--------------------|---------------------------------------------|--|
| Product:           | SPLITMUX-4K-18GB : Quad Screen Multiviewer  |  |
| Revision:          | 1.0                                         |  |
| Build Date:        | 04-30-2021 06:00:33 PM                      |  |
| MAC Address:       | 16:0F:02:23:3D:66                           |  |
| IP Mode:           | DHCP With Failover                          |  |
| IP Address:        | 192.168.3.130                               |  |
| Subnet Mask:       | 255.255.255.0                               |  |
| Default Gateway:   | 192.168.3.3                                 |  |
| Primary DNS:       | 166.102.165.11                              |  |
| Secondary DNS:     | 8.8.8.8                                     |  |
| Output Resolution: | auto, Non-Encrypted Video, Non-HDCP Monitor |  |
| Input1 Status:     | Non-Encrypted Video, 28x2i                  |  |
| Input2 Status:     | Encrypted Video, 3840x2160                  |  |
| Input3 Status:     | Encrypted Video, 1920x1080                  |  |
| Input4 Status:     | Non-Encrypted Video, 5x0                    |  |

Figure 28- System Information page

Note: The System Information page always shows the assigned IP address whether the IP Mode is set to "Static" or "DHCP with Failover". (See page 20) This information is also easily accessed from the OSD screen using the front panel buttons.

|                                                                       | Mode           |
|-----------------------------------------------------------------------|----------------|
|                                                                       | Administration |
| Logout                                                                | Logout         |
| To logout of the SPLITMUX, click on the Logout link in the left menu. | Logout         |
| This will return you to the login screen.                             | Support        |
|                                                                       | Reboot         |
|                                                                       |                |

## **Support**

The Support section of the menu includes two links, Manual and Downloads.

The Manual link will open the pdf manual for the SPLITMUX on the NTI website. You must have Adobe Reader installed on your computer to open this.

The Downloads link will take you to the Firmware Downloads page for the SPLITMUX on the NTI website. All versions of firmware for the SPLITMUX will be found there, available for immediate download to your computer.

| Mode           |  |
|----------------|--|
| Administration |  |
| Logout         |  |
| Support        |  |
| Manual         |  |
| Downloads      |  |
| Reboot         |  |
|                |  |

## Reboot

To remotely cause the SPLITMUX to reboot and refresh, click on "Reboot" under "Reboot" in the side menu.

The SPLITMUX will immediately log any users out and reboot. Another click on anything in the side menu will return you to the login screen.

| le            | System Reboot                     |
|---------------|-----------------------------------|
| Iministration | System is rebooting, please wait. |
| jout          | byoten is reporting, piedoe wate  |
| port          |                                   |
| oot           |                                   |
| boot          |                                   |

## **COMMAND LINE INTERFACE**

The SPLITMUX can be controlled using a command line interface from either a terminal connection to the "RS232" serial port (page 9) or through an Ethernet connection (page 9).

## **RS232 Control**

The RS232 Interface is designed to meet the RS232C standard and can be controlled from any CPU or other controller with an RS232 communications port. The pin-out for the RJ45 connector on the unit is as follows:

#### **RS232 (RJ45) CONNECTOR**

| PIN | SIGNAL | FUNCTION                    |
|-----|--------|-----------------------------|
| 1   | -      | No connection               |
| 2   | -      | No connection               |
| 3   | RX+    | Receive data (TXD at host)  |
| 4   | GND    | Ground                      |
| 5   | -      | No connection               |
| 6   | TX+    | Transmit data (RXD at host) |
| 7   | -      | No connection               |
| 8   | -      | No connection               |

A 5 foot patch cable and adapter, RJ45-to-DB9, have been provided for connection to most CPUs (see page 9).

#### **Baud Rate**

The baud rate can be changed using the OSD menu (page 60), using Telnet commands (page 40) from the RS232 commands (page 39), from the Text Menu (page 44), or through the WEB Interface (page 18). The baud rate can be set to 115200, 57600, 38400, 19200, 9600, 4800, 2400, or 1200. A data protocol of 8 data bits, no parity, and 1 stop bit is used for communications. The default baud rate setting is 9600. The terminal should be in VT100 terminal mode.

#### **RS232 Command Protocol**

CPU controller commands supported by the unit are defined below. All commands must be terminated with a  $\langle CR \rangle$  (carriage return). When a command is sent, the entire string is echoed back along with a response from the addressed unit as shown in the Command Definitions table (below). All characters in the command string are case sensitive (see Command Definitions table), and all numbers below 10 must have a leading 0 (ex: 1 = 01).

#### Legend:

| (All nu | imbers r | nust be two digits)    |                    |                                            |
|---------|----------|------------------------|--------------------|--------------------------------------------|
| SA      | :        | Serial Address (01-15) | <b><cr></cr></b> : | Carriage Return (Hex 0xD)                  |
| BR      | :        | Baud Rate Code         | mode :             | 01 = FULL, 02 = QUAD, 03 = TRIP, 04 = PIP, |
| ip      | :        | Input Port (01-04)     |                    | 05 = CUSTOM                                |
|         |          |                        | nn :               | Custom Layout (01-10)                      |

#### **Command Definitions**

| Command String       | Good Response                    | Description                                                                                                    |
|----------------------|----------------------------------|----------------------------------------------------------------------------------------------------|
| CS SA, <i>ip</i> ,01 | * <cr></cr>                      | Connect input X to the output port                                                                                            |
| CM SA, mode, 01      | * <cr></cr>                      | Change the mode of the switch                                                                                                 |
| CF SA                | Login Prompt                     | Open Text Menu                                                                                                    |
| CB 00, <i>BR</i>     | None                             | Change baud rate of serial line,<br>BR=11(5200),57(600),38(400),19(200)96(00),48(00),24(00),12(00)<br>Factory default is 9600 |
| LA SA,nn             | * <cr></cr>                      | Load saved custom layout (01-10)                                                                                              |
| RU SA                | * <cr><i>IP,OP</i><cr></cr></cr> | Read Unit Size                                                                                                    |
| RS SA                | * <cr></cr>                      | Reset unit                                                                                                    |

If the first field is not a known command (as listed above) or SW field is different from the serial address programmed in the switch memory, the command will be ignored. If the SW field corresponds to the unit address, but the syntax is wrong after this field, the switch will answer with a bad response ?<CR>.

#### Examples:

(From the screen in the Terminal program (HyperTerminal, Putty, etc)

| Type, then<br>press <enter></enter> | Action                                                                                                    |  |
|-------------------------------------|----------------------------------------------------------------------------------------------------|--|
| RU 01                               | This will return the unit size. RU must be in upper case. There is a space (press the <spacebar>) between RU and 01. 01 is the default serial address of the unit.</spacebar>                                                                                           |  |
| CS 01,02,01                         | This will connect input 2 to output 1. The first 01 is unit serial address; 02 is input 2; the last 01 means output 1. (There is only 1 output, so this value will always be 01). There is a space between letters and numbers, but a comma between just number values. |  |
| CM 01,03,01                         | This will change output mode to PIP. The first 01 is the serial address. Change as needed for the SPLITMUX you are controlling. 03 is the mode setting desired (PIP). The second 01 means output 1.                                                                     |  |
| CF 01                               | This will bring up the Text Menu for the SPLITMUX with serial address 01. Text menu functions begin on page 41.                                                                                                    |  |

## **Telnet Control**

To control the SPLITMUX using telnet from the command line, the SPLITMUX must first be connected to the Ethernet.

Note: Telnet must be enabled through the web interface (page 20) for a connection via Telnet to be possible and the user must be on the same subnet as the SPLITMUX.

To open a telnet session to the SPLITMUX, issue the following command from the command line:

telnet <SPLITMUX IP address> 2000

<SPLITMUX IP address> is IP address of the SPLITMUX (default is 192.168.1.30).

Note: When making a Telnet connection through any terminal software, be sure to configure to connect through port 2000.

The user will be prompted for the root password to connect to the SPLITMUX.

The factory default password is "nti". (all lowercase letters).

With a proper password sent the SPLITMUX will respond with:

Password Successful Connection Established

The commands below are now usable:

| Command String    | Good Response                    | Description                                                                                                    |
|-------------------|----------------------------------|----------------------------------------------------------------------------------------------------|
| CS <i>,ip</i> ,01 | * <cr></cr>                      | Connect input X to the output port                                                                                            |
| CM, mode, 01      | * <cr></cr>                      | Change the mode of the switch                                                                                                 |
| CF                | Login Prompt                     | Open Text Menu                                                                                                    |
| CB 00, <i>BR</i>  | None                             | Change baud rate of serial line,<br>BR=11(5200),57(600),38(400),19(200)96(00),48(00),24(00),12(00)<br>Factory default is 9600 |
| LA, <i>nn</i>     | * <cr></cr>                      | Load saved custom layout (01-10)                                                                                              |
| RU                | * <cr><i>IP,OP</i><cr></cr></cr> | Read Unit Size                                                                                                    |
| RS                | * <cr></cr>                      | Reboot unit                                                                                                    |

## **USING THE TEXT MENU**

The text menu can be reached either by using a serial command through the RS232 port or a Telnet command through an Ethernet connection. Either way, a text menu with full feature control can be reached by any administrative user.

#### Text Menu Navigation

- To move up and down the numbered menu items or toggle through field options, use the arrow keys.
- To jump from menu item to another quickly, press the numbered key above the QWERTY keys (the numberpad number keys are not used).
- To move from menu list to action key (such as "Save" in Figure 31), press <Tab>.
- To exit an action or menu, press < Esc>.
- To select a highlighted item or move to another field in a configuration page, press < Enter>.
- Be sure to Tab to "**Save**" and press <**Enter**> when configuration changes are made.
- To return from "Save" back to a field on the configuration page, press <Tab>.

From a terminal connection to the "RS232" port, enter the command "CF SA" (where SA is the serial address of the SPLITMUX) and press <Enter>.

From an Ethernet connection through the LAN, enter the Telnet command "CF" (provided you already have a Telnet connection as described on page 40) and press <Enter>.

You will be presented with a login screen.

- 1. At "Username" type < root > (all lowercase letters) and press < Enter >.
- 2. At "Password" type <nti> (all lowercase letters) and press <Enter>.

If you are an administrative user, alternatively enter a valid username and password to also access this menu.

| 192.168.3.97 - PuTTY                                     | • × |
|----------------------------------------------------------|-----|
| Network Technologies Inc Splitmux www.networktechinc.com | ~   |
| SPLITMUX-4K Video Splitter Multiplexer                   |     |
| Username :root                                           |     |
| Password :***                                            |     |
|                                                          |     |
|                                                          |     |
|                                                          |     |
|                                                          |     |
|                                                          |     |
|                                                          |     |
|                                                          |     |
| Enter login credentials.                                 |     |
| Press <enter> to move between fields.</enter>            |     |
|                                                          | -   |

Figure 29- Text Menu- Login screen

Note: User names and passwords are case sensitive. It is important to know what characters must be capitalized and what characters must <u>not</u>.

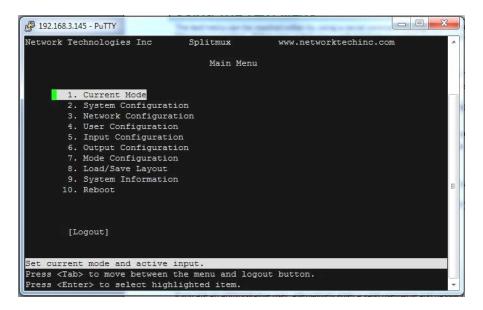

Figure 30- Text Menu-Main Menu

The Main Menu is broken into 10 categories:

| Function              | Description                                                                                    |
|-----------------------|------------------------------------------------------------------------------------------------|
| Current Mode          | Sets the current viewing mode of the SPLITMUX                                                  |
| System Configuration  | Configure system settings                                                                      |
| Network Configuration | Configure network settings                                                                     |
| User Configuration    | Configure user access settings                                                                 |
| Input Configuration   | Configure which inputs will be viewed                                                          |
| Output Configuration  | Configure how the images will appear on the display                                            |
| Mode Configuration    | Configure how each mode will behave                                                            |
| Load/Save Layout      | Choose to save custom layout (up to 10 different layouts) or load one of saved custom layouts. |
| System Information    | Displays information about the configuration of the SPLITMUX                                   |
| Reboot                | Enables the user to reboot the SPLITMUX                                                        |

## **Current Mode**

In the Current Mode screen (Main Menu--> 1), set the active mode of the SPLITMUX. This is the mode the SPLITMUX will be in if the unit is power-cycled. The selected Current Active Input will be the primary input (i.e. when in PIP mode, this will be the largest image on the screen at power ON.

| etwork Technologies Inc                    | Splitmux   | www.networktechinc.com |  |
|--------------------------------------------|------------|------------------------|--|
|                                            | Current Mo | de                     |  |
|                                            |            |                        |  |
| Current Mode: PI                           | IP Screen  |                        |  |
| Current Active Input:                      |            |                        |  |
|                                            |            |                        |  |
|                                            |            |                        |  |
|                                            |            |                        |  |
|                                            |            |                        |  |
|                                            |            |                        |  |
|                                            |            |                        |  |
| [Save]                                     |            |                        |  |
|                                            |            |                        |  |
| urrent Mode<br>Enter> moves between fields |            | Come hutter            |  |

Figure 31- Text Menu-Current Mode Selection

## **System Configuration**

In the System Configuration screen (Main Menu—>2) provides 3 categories of settings to configure, and provides an option to restore the SPLITMUX configuration to default settings.

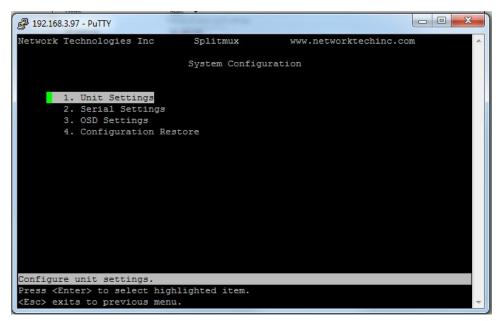

Figure 32- Text Menu- System Configuration

The Unit Settings page provides a place to enter the name as you want it to appear in the web interface.

| PuTTY 192.168.3.97 - PuTTY    |              |               |                        |   |
|-------------------------------|--------------|---------------|------------------------|---|
| Network Technologies          | Inc Spl      | itmux         | www.networktechinc.com |   |
|                               | U            | nit Settings  |                        |   |
| Unit Name:                    | SPLITMUX-123 | _             |                        |   |
|                               |              |               |                        |   |
|                               |              |               |                        |   |
|                               |              |               |                        |   |
|                               |              |               |                        |   |
|                               |              |               |                        |   |
| [Save]                        |              |               |                        |   |
|                               |              |               |                        |   |
| Set unit name.                |              |               |                        |   |
| <enter> moves between</enter> |              | > to reach Sa | ave button.            |   |
| <esc> exits to previo</esc>   | ous menu.    |               |                        | - |

Figure 33- Text Menu- Unit Settings

Serial Settings page provides configuration of the baud rate (select a value between 1200 and 115200 bps) and the assigned serial address (1-15).

| 🛃 192.168.3.97 - PuTTY                                        |            |               |                       | - 0 <b>- X</b> |
|---------------------------------------------------------------|------------|---------------|-----------------------|----------------|
| Network Technologies                                          | Inc Split  | mux w         | ww.networktechinc.com | *              |
|                                                               | Serial     | Port Setting  |                       |                |
| Baud Rate:                                                    | 115200 bps |               |                       |                |
| Serial Address:                                               |            |               |                       |                |
|                                                               |            |               |                       |                |
| [Save]                                                        |            |               |                       |                |
| Set Baud Rate.                                                |            |               |                       |                |
| <enter> moves between<br/><esc> exits to previo</esc></enter> |            | to reach Save | button.               | -              |

Figure 34- Text Menu- Serial Port Settings

The OSD Screen Settings page provides values for the placement of the OSD menu on your screen. Values of the Horizontal and Vertical Position offsets are in percentage of the screen and range from 0 to 70%.

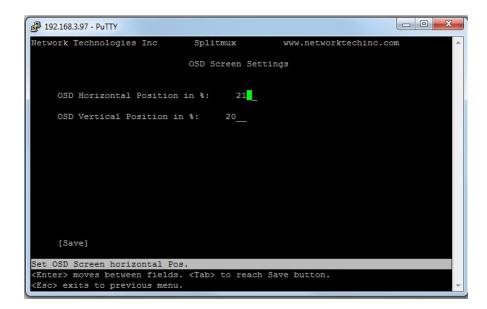

Figure 35- Text Menu- OSD Screen Settings

If item 4 is selected from the System Configuration menu, you will be prompted for a "Yes" or "No" selection as to whether you are sure you want to reset all settings in the SPLITMUX to default values, or not. Be careful here, but the default answer is "No" for your protection.

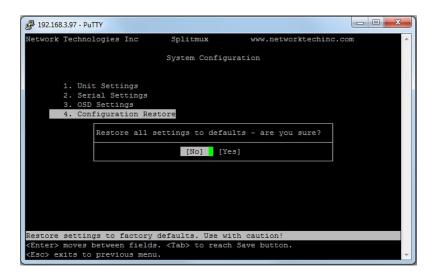

Figure 36- Text Menu- Restore Default Settings

## **Network Configuration**

The Network Configuration screen (Main Menu—>3) is where all network settings are entered. These settings determine how you will remotely access the SPLITMUX. Choose between your basic network (IP) settings and several server settings.

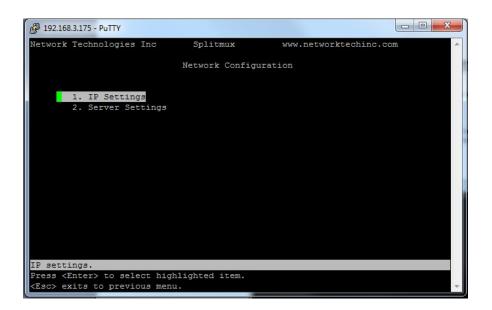

Figure 37- Text Menu- Network Configuration

The main network settings required to connect the SPLITMUX to your network are found under IP Settings.

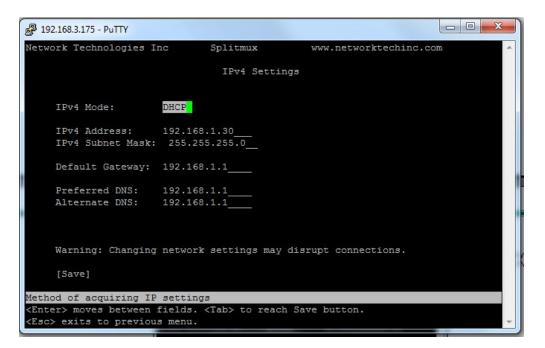

#### Figure 38- Text Menu- IPv4 Network Settings

(Default settings are shown in this image)

| IP Settings           |                                                                                           |
|-----------------------|-------------------------------------------------------------------------------------------|
| Mode                  | Select the method for acquiring IP Settings- Static (manual), DHCP (automatic) or Disable |
| IP Address            | Enter valid IPv4 address (for Static Mode) (default is 192.168.1.30)                      |
| Subnet Mask           | Enter valid subnet mask (for Static Mode)                                                 |
| Default Gateway       | Enter valid default gateway (for Static Mode)                                             |
| Primary DNS Address   | Enter preferred name server (for Static Mode)                                             |
| Alternate DNS Address | Enter alternate name server (for Static Mode)                                             |

Note: If you select "DHCP" for the mode, make sure a DHCP server is running on the network the SPLITMUX is connected to.

If, upon bootup, the SPLITMUX does not find a DHCP server, the SPLITMUX can be accessed using its default IP address and network settings (above).

Note: The IP address shown here is only used when the IPv4 mode is set to "STATIC". To view the IP address when the mode is set to "DHCP", go to the "System Information" page (page 57).

Important server settings that determine your ability to connect the SPLITMUX and stay connected are found under Server Settings.

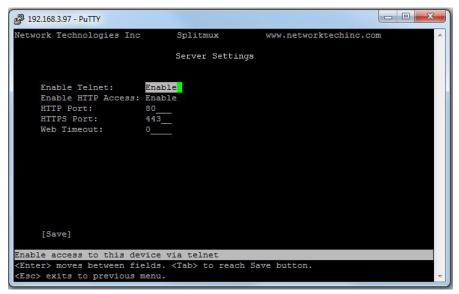

Figure 39- Text Menu-Server Settings

| Server Settings   |                                                                                                    |
|-------------------|----------------------------------------------------------------------------------------------------|
| Enable Telnet     | Change to "Enable" to permit access to the SPLITMUX via Telnet                                                             |
|                   | The default is disabled.                                                                                                   |
| Allow HTTP access | Change to "Enable" to allow access to the SPLITMUX via standard (non-secure) HTTP requests <b>The default is disabled.</b> |
| HTTP Port         | Port to be used for standard HTTP requests (default is 80)                                                                 |
| HTTPS Port        | Port to be used for HTTPS (secure) requests (default is 443)                                                               |
| Web Timeout       | Number of minutes after which idle web users will be logged-out (maximum is 32000, enter 0 to disable this feature)        |

## **User Configuration**

The configured users are listed on the Configure User screen (Main Menu—>4). Up to 15 users can be configured to access the SPLITMUX (16 total including "root"). Select a user and press Enter to edit the user settings, press Tab to "Add" (User) to create a new one, or press Tab to Delete the selected user.

| 🛃 192.168.3.97 - PuTTY                                   |                              |                        | x |
|----------------------------------------------------------|------------------------------|------------------------|---|
| Network Technologies Inc                                 | Splitmux                     | www.networktechinc.com |   |
|                                                          | Configure (                  | Jser                   |   |
|                                                          | 1. root<br>2. putin          |                        |   |
|                                                          | [Add ] [De:                  | lete ]                 |   |
| Configure user settings<br><tab> to reach buttons.</tab> | Press <enter> to sei</enter> |                        |   |
| <esc> exits to previous</esc>                            | menu.                        |                        |   |

Figure 40- Text Menu- Users List

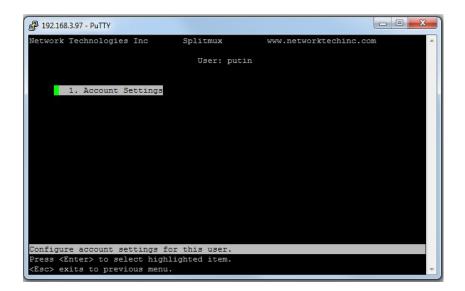

Figure 41- Text Menu- Account Settings

| 🛃 192.168.3.97 - PuTTY                                               | (         |             |                        |
|----------------------------------------------------------------------|-----------|-------------|------------------------|
| Network Technolo                                                     | gies Inc  | Splitmux    | www.networktechinc.com |
|                                                                      |           | Account Set | tings                  |
| Username:<br>Password:<br>Confirm:                                   | name      |             |                        |
| Enabled:<br>Admin:                                                   | Yes<br>No |             |                        |
| Title:<br>Company:<br>Department:                                    |           |             |                        |
|                                                                      |           |             |                        |
| [Save]                                                               |           |             |                        |
| Save changes<br><enter> moves be<br/><esc> exits to p:</esc></enter> |           |             | h Save button.         |

Figure 42- Text Menu- User Account Settings

| Account Settings |                                                      |
|------------------|------------------------------------------------------|
| Username         | enter the name the user will use to login            |
| Password         | enter a password for this user to login with         |
| Confirm          | re-enter the password this user will login with      |
| Enabled          | Yes or No to enable this user to access the SPLITMUX |
| Admin            | grant this user administrative privileges - or not   |
| Title            | Title of this user in the company                    |
| Company          | Name of this user's company                          |
| Department       | Department of this user                              |

## **Input Configuration**

Configure what inputs will be viewed on the display in the Input Configuration screen (Main Menu—>5). Select which input to configure and choose the settings to be applied.

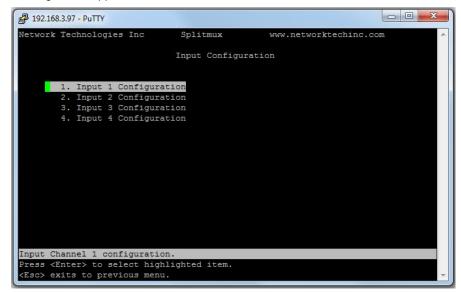

| 🛃 192.168.3.97 - PuTTY            |                  |                        |
|-----------------------------------|------------------|------------------------|
| Network Technologies Inc          | Splitmux         | www.networktechinc.com |
|                                   | Input Port Confi | guration               |
| Input Port Name:                  | INPUT 1          |                        |
| Enable Input:                     | Enable           |                        |
|                                   |                  |                        |
|                                   |                  |                        |
|                                   |                  |                        |
|                                   |                  |                        |
|                                   |                  |                        |
| [Save]                            |                  |                        |
| Input Port Name                   |                  |                        |
| <enter> moves between fie</enter> |                  | h Save button.         |
| <esc> exits to previous m</esc>   | enu.             | T                      |

Figure 43- Text Menu- Input Configuration

| Input Settings            |                                                                 |
|---------------------------|-----------------------------------------------------------------|
| Input Channel x Port Name | Enter a port name to associate with the video source on Input 1 |
| Enable                    | Choose to Enable or Disable the video input for this channel    |

Each Input channel can be configured with these settings.

## **Output Configuration**

The Output Configuration determines how the inputs will be viewed on the display (Main Menu—>6). From this menu you can also select the Audio Output Configuration which will provide settings for how the audio from the inputs is managed.

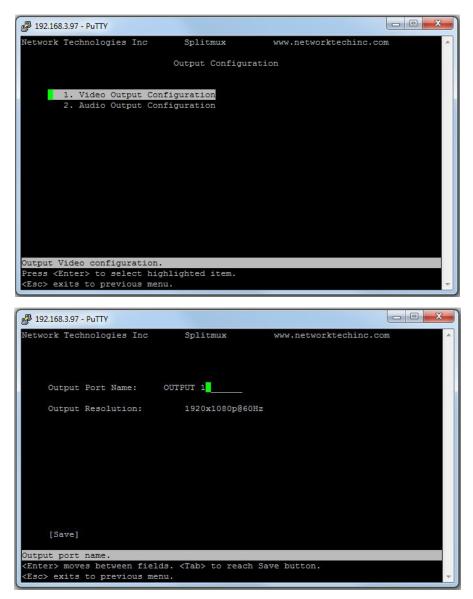

Figure 44- Text Menu- Output Configuration

| Video Output Configuration |                                                                                                    |
|----------------------------|----------------------------------------------------------------------------------------------------|
| Output Port Name           | Enter a port name to associate with the display                                                                                                    |
| Output resolution          | Select the output resolution to send to the display (see table below for resolutions to choose from) or select "Auto" to have it choose from the EDID table. |

# Note: When the Output resolution is set to "Auto", your SPLITMUX will automatically sense the native resolution of your monitor and set the output resolution to that when powering ON the SPLITMUX.

#### Video Output Resolutions to choose from (progressive scan):

| 1280x720@60Hz  | 2048x1080@60Hz | 3840x2160@60Hz | 4096x2160@30Hz |
|----------------|----------------|----------------|----------------|
| 1920x1080@60Hz | 3840x2160@30Hz | 4096x2160@60Hz |                |

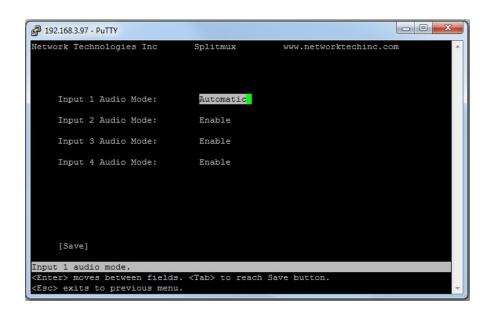

Figure 45- Text Menu- Audio Output Configuration

| Audio Output Configuration |                                                                         |
|----------------------------|-------------------------------------------------------------------------|
| Input 1 Audio Mode         | Select the audio mode for the Input- between enabled/disabled/automatic |
| Input 2 Audio Mode         | Select the audio mode for the Input- between enabled/disabled/automatic |
| Input 3 Audio Mode         | Select the audio mode for the Input- between enabled/disabled/automatic |
| Input 4 Audio Mode         | Select the audio mode for the Input- between enabled/disabled/automatic |

When Audio Mode is enabled, the audio will come through any time the input signal is present (whether the video is enabled or not)

When Audio Mode is disabled, no audio will be heard from that input.

When Audio Mode is automatic, the audio will only be heard from that input if that input is the currently selected input. To avoid confusion from multiple audio inputs when using Quad, TRIP or PIP modes, set each audio input to automatic.

## **Mode Configuration**

Mode Configuration (Main Menu—>7) will determine how each display mode provided by the SPLITMUX will be presented. Mode characteristics will determine how the images will look on the display.

| PuTTY 192.168.3.128 - PuTTY          |                   |                       | - 0 | 23 |
|--------------------------------------|-------------------|-----------------------|-----|----|
| Network Technologies Inc             | SPLITMUX-4K18GB-4 | www.networktechinc.co | m   | ~  |
|                                      | Mode Settings     |                       |     |    |
| 1. Power up mode set                 | tings             |                       |     |    |
| 2. FULL screen mode                  |                   |                       |     |    |
| 3. Quad screen mode                  | Settings          |                       |     |    |
| 4. Triple screen moo                 | le Settings       |                       |     |    |
| 5. PIP screen mode s                 | settings          |                       |     |    |
| 6. Custom mode scree                 | en 1 settings     |                       |     |    |
| 7. Custom mode scree                 | en 2 settings     |                       |     |    |
| 8. Custom mode scree                 | en 3 settings     |                       |     |    |
| 9. Custom mode scree                 | en 4 settings     |                       |     | -  |
|                                      |                   |                       |     |    |
|                                      |                   |                       |     | =  |
| Power on Mode Settings.              |                   |                       |     |    |
| Press <enter> to select high</enter> |                   |                       |     |    |
| <esc> exits to previous menu</esc>   | 1.                |                       |     |    |
|                                      |                   |                       |     | -  |

Figure 46- Text Menu- Mode Settings Menu

| etwork Technologies Inc | Splitmux    | www.networktechinc.com |
|-------------------------|-------------|------------------------|
| Default Power On Mode:  | Full Screen |                        |
|                         |             |                        |
|                         |             |                        |
| [Save]                  |             |                        |
| efault Power on mode    |             |                        |

Figure 47- Text Menu- Default Mode Configuration

| Power Up Mode Setting |                                                                                                    |
|-----------------------|----------------------------------------------------------------------------------------------------|
| Default Power On Mode | Choose the default mode the SPLITMUX will be in when powered ON. Choose from Full, PIP, Quad or Custom |

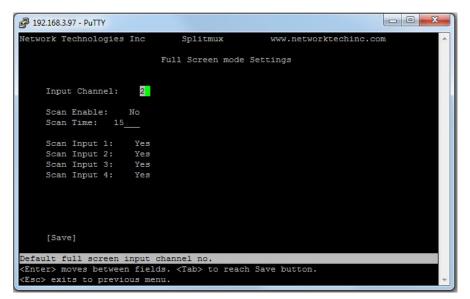

Figure 48- Text Menu- Full Screen Mode Settings

| Full Screen Mode Settings |                                                                                                    |
|---------------------------|----------------------------------------------------------------------------------------------------|
| Input Channel             | Select the input channel assigned to Full Screen                                                                           |
| Enable Scan               | Enable scanning for the full screen input channel- to automatically switch from one channel to another                     |
| Scan time                 | Set the dwell time while scanning- the amount of time (in seconds) each channel will appear at full screen- range is 0-999 |
| Scan input 1-4            | Select Yes or No to include input 1, 2, 3 or 4 in the scanning sequence                                                    |

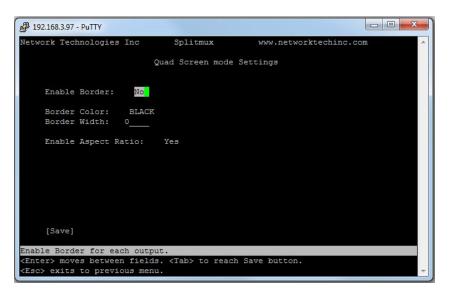

Figure 49- Text Menu- Quad Mode Settings

| Quad Screen Mode Settings |                                                                             |
|---------------------------|-----------------------------------------------------------------------------|
| Enable Border             | Choose whether or not to place a border around each input displayed         |
| Border Color              | Choose the color of the border around each input                            |
| Border Width              | Choose the width of the border around each input- from 0-50 pixels          |
| Aspect Ratio              | Choose whether or not to maintain the aspect ratio for each displayed image |

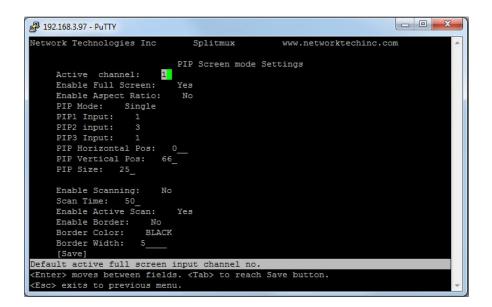

Figure 50- Text Menu- PIP Mode Settings

| Pip Screen Mode Settings |                                                                                                    |
|--------------------------|----------------------------------------------------------------------------------------------------|
| Active Channel           | Select which active channel is in full screen mode                                                                                     |
| Enable full screen       | Enable active input in full screen mode with overlay of PIP windows                                                                    |
| Enable aspect ratio      | Enable the aspect ratio to be maintained for all displayed images                                                                      |
| PIP Mode                 | Select how many PIP images will be displayed, 2, 3 or 4 (one will be at full screen)                                                   |
| PIP 1 Input              | Select which input channel will be in PIP upper right position                                                                         |
| PIP 2 Input              | Select which input channel will be in PIP center position                                                                              |
| PIP 3 Input              | Select which input channel will be in PIP lower right position                                                                         |
| PIP Horizontal Position  | Position of PIP images from the right side of the screen- range is 0-90% of screen width                                               |
| PIP Vertical Position    | Position of uppermost PIP from the top of the screen- range is 0-60% of screen height                                                  |
| PIP Size                 | Size of the PIP image- range is 10-50%                                                                                                 |
| Enable Scan              | Enable input channel scanning when PIP Mode is set to "Single"                                                                         |
| Scan Time                | Set the dwell time while scanning- the amount of time (in seconds) each channel will appear in the single PIP position- range is 0-999 |
| Enable Active Scan       | Enable full screen scanning between the inputs while in PIP mode                                                                       |
| Enable Border            | Place a border around each input displayed                                                                                             |
| Border Color             | Choose the color of the border around each input                                                                                       |
| Border Width             | Choose the width of the border around each input- from 0-50 pixels                                                                     |

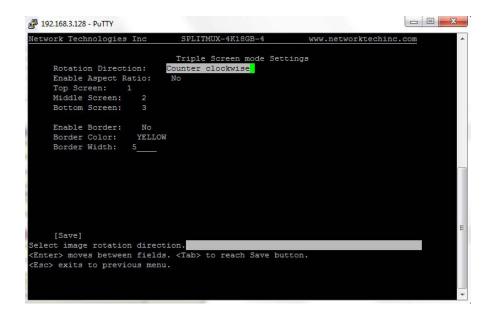

#### Figure 51-Text Menu- Triple Screen Mode Settings

| Triple Screen Mode Settings |                                                                                |  |
|-----------------------------|--------------------------------------------------------------------------------|--|
| Rotation Direction          | Clockwise or Counter-clockwise                                                 |  |
| Enable Aspect Ratio         | Yes or No to keep the input aspect ratio                                       |  |
| Top Screen                  | Select which input should be displayed on top                                  |  |
| Middle Screen               | Select which input should be displayed in the middle                           |  |
| Bottom Screen               | Select which input should be displayed on the bottom                           |  |
| Enable Border               | Yes or No to add a border for each input                                       |  |
| Border color                | Choose the color of the border around each input                               |  |
| Border width                | Choose the width of the border around each input (0-50 pixels) (0 = no border) |  |

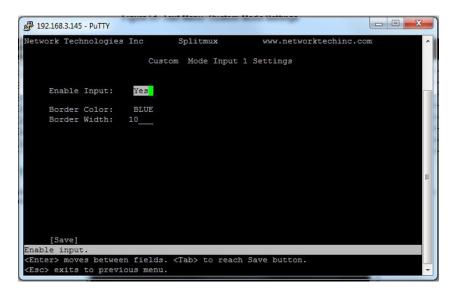

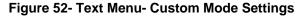

| Custom Screen Mode<br>Settings Input x (1-4) |                                                                                    |
|----------------------------------------------|------------------------------------------------------------------------------------|
| Enable Input                                 | Enter a checkmark to enable the display of the input                               |
| Border color for Input                       | Choose the color of the border around each input                                   |
| Border width for Input                       | Choose the width of the border around each input- from 0-50 pixels (0 = no border) |

## Load/Save Layout

Select Load/Save Layout from the main menu (Main Menu—>8) to save or recall a display configuration of video sources being viewed.

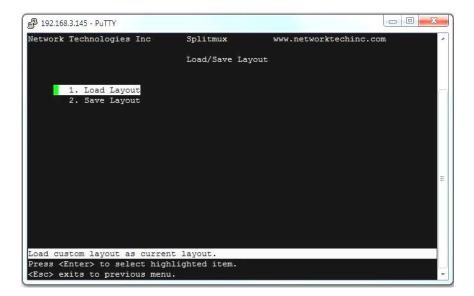

Figure 53- Text Menu- Load/Save Layout

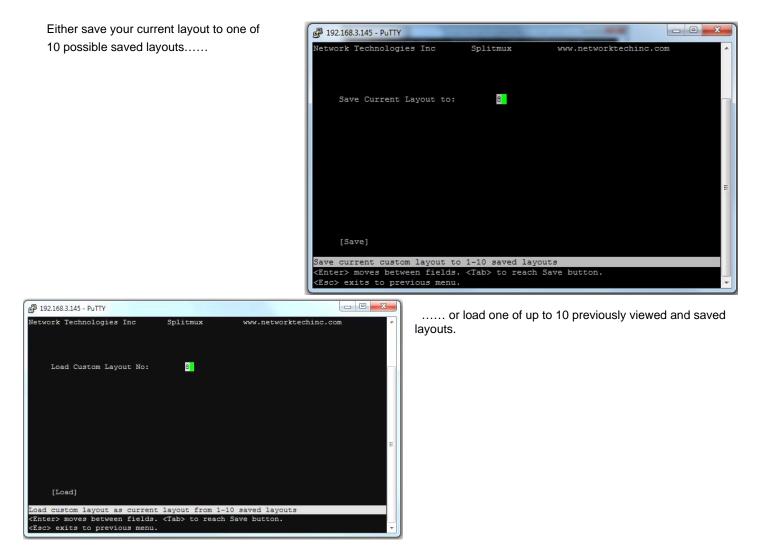

## **System Information**

Select System Information from the main menu (Main Menu—>9) to view the port status, network configuration, firmware version and MAC address for the SPLITMUX.

| System Information<br>Product: Splitmux<br>Revision::1.0<br>Build Date: 09-16-2014 10:28:44 AM<br>MAC Address: 00:0C:82:14:00:06<br>IP Mode: DHCP<br>IP Address: 192.168.3.175<br>Subnet Mask: 255.255.0<br>Default Gateway: 192.168.3.3<br>Primary DNS: 166.102.165.11<br>Secondary DNS: 8.8.8.8<br>Input1 Status: No Video<br>Input2 Status: No Video<br>Input3 Status: No Video<br>Input4 Status: No Video | ork Technologies 1 | Inc Splitmux          | www.networktechinc.com  |
|----------------------------------------------------------------------------------------------------|--------------------|-----------------------|-------------------------|
| Revision: : 1.0<br>Build Date: 09-16-2014 10:28:44 AM<br>MAC Address: 00:0C:82:14:00:06<br>IP Mode: DHCP<br>IP Address: 192.168.3.175<br>Subnet Mask: 255.255.0<br>Default Gateway: 192.168.3.3<br>Primary DNS: 166.102.165.11<br>Secondary DNS: 8.8.8.8<br>Input1 Status: No Video<br>Input2 Status: No Video<br>Input3 Status: No Video<br>Input4 Status: No Video                                          |                    | System Info           | rmation                 |
| Build Date: 09-16-2014 10:28:44 AM<br>MAC Address: 00:0C:82:14:00:06<br>IP Mode: DHCP<br>IP Address: 192.168.3.175<br>Subnet Mask: 255.255.0<br>Default Gateway: 192.168.3.3<br>Primary DNS: 166.102.165.11<br>Secondary DNS: 8.8.8.8<br>Input1 Status: No Video<br>Input2 Status: No Video<br>Input3 Status: No Video<br>Input4 Status: No Video                                                             | Product:           | Splitmux              |                         |
| MAC Address: 00:0C:82:14:00:06<br>IP Mode: DHCP<br>IP Address: 192.168.3.175<br>Subnet Mask: 255.255.0<br>Default Gateway: 192.168.3.3<br>Primary DNS: 166.102.165.11<br>Secondary DNS: 8.8.8.8<br>Input1 Status: No Video<br>Input2 Status: No Video<br>Input3 Status: No Video<br>Input4 Status: No Video                                                                                                   | Revision: : 1.0    |                       |                         |
| IP Mode: DHCP<br>IP Address: 192.168.3.175<br>Subnet Mask: 255.255.255.0<br>Default Gateway: 192.168.3.3<br>Primary DNS: 166.102.165.11<br>Secondary DNS: 8.8.8.8<br>Input1 Status: No Video<br>Input2 Status: No Video<br>Input3 Status: No Video<br>Input4 Status: No Video                                                                                                    | Build Date:        | 09-16-2014 10:28:44   | AM                      |
| IP Address: 192.168.3.175<br>Subnet Mask: 255.255.0<br>Default Gateway: 192.168.3.3<br>Primary DNS: 166.102.165.11<br>Secondary DNS: 8.8.8.8<br>Input1 Status: No Video<br>Input2 Status: No Video<br>Input3 Status: No Video<br>Input4 Status: No Video                                                                                                    | MAC Address:       | 00:0C:82:14:00:06     |                         |
| IP Address: 192.168.3.175<br>Subnet Mask: 255.255.0<br>Default Gateway: 192.168.3.3<br>Primary DNS: 166.102.165.11<br>Secondary DNS: 8.8.8.8<br>Input1 Status: No Video<br>Input2 Status: No Video<br>Input3 Status: No Video<br>Input4 Status: No Video                                                                                                    |                    |                       |                         |
| Subnet Mask:255.255.0Default Gateway:192.168.3.3Primary DNS:166.102.165.11Secondary DNS:8.8.8.8Input1 Status:No VideoInput2 Status:No VideoInput3 Status:No VideoInput4 Status:No Video                                                                                                    | IP Mode:           | DHCP                  |                         |
| Default Gateway: 192.168.3.3<br>Primary DNS: 166.102.165.11<br>Secondary DNS: 8.8.8.8<br>Input1 Status: No Video<br>Input2 Status: No Video<br>Input3 Status: No Video<br>Input4 Status: No Video                                                                                                    | IP Address:        | 192.168.3.175         |                         |
| Primary DNS:166.102.165.11Secondary DNS:8.8.8.8Input1 Status:No VideoInput2 Status:No VideoInput3 Status:No VideoInput4 Status:No Video                                                                                                    | Subnet Mask:       | 255.255.255.0         |                         |
| Secondary DNS: 8.8.8.8<br>Input1 Status: No Video<br>Input2 Status: No Video<br>Input3 Status: No Video<br>Input4 Status: No Video                                                                                                    | Default Gateway:   | 192.168.3.3           |                         |
| Secondary DNS: 8.8.8.8<br>Input1 Status: No Video<br>Input2 Status: No Video<br>Input3 Status: No Video<br>Input4 Status: No Video                                                                                                    | Primary DNS:       | 166.102.165.11        |                         |
| Input2 Status: No Video<br>Input3 Status: No Video<br>Input4 Status: No Video                                                                                                    |                    |                       |                         |
| Input2 Status: No Video<br>Input3 Status: No Video<br>Input4 Status: No Video                                                                                                    |                    |                       |                         |
| Input3 Status: No Video<br>Input4 Status: No Video                                                                                                    | Input1 Status:     | No Video              |                         |
| Input4 Status: No Video                                                                                                    | Input2 Status:     | No Video              |                         |
|                                                                                                    | Input3 Status:     | No Video              |                         |
|                                                                                                    | Input4 Status:     | No Video              |                         |
|                                                                                                    |                    |                       |                         |
| COPYRIGHT 2014 NETWORK TECHNOLOGIES INC ALL RIGHTS RESERVED                                                                                                    | COPYRIGHT 2014 1   | NETWORK TECHNOLOGIES  | INC ALL RIGHTS RESERVED |
| system information (firmware version, IP address, etc).                                                                                                    | system informatio  | on (firmware version, | IP address, etc).       |

Figure 54- Text Menu- System Information

## **USING OSD**

In OSD Mode, the front panel buttons are used to navigate and control the SPLITMUX using an on screen display (OSD) menu. To bring up the OSD menu, press the FULL and QUAD buttons at the same time. To exit the OSD menu, press them again. The OSD Mode can also be controlled using the attached keyboard (if connected) from Command Mode.

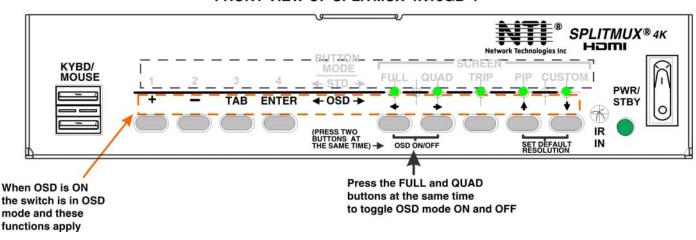

#### FRONT VIEW OF SPLITMUX-4K18GB-4

#### Figure 55- Front Panel Button OSD Functions

#### Navigating the OSD menus

While the OSD menu is on the display, the front panel buttons have the following functions:

- > The "ENTER" button is used to execute a choice, like pressing the <Enter> key on the keyboard.
- > The "TAB" button is used to move from one field to another in the menus.
- > The "+" button is used to advance the field to another option, or increase a numeric value by one.
- > The "--" button is used to decrement the field to another option, or decrease a numeric value by one.

The left, right, up and down arrows are only used in the OSD position screen to move the OSD screen to a different location on the display. As an arrow is pressed, the value of the horizontal or vertical position will increase or decrease as the OSD menu also moves in response to the button press.

TAB to "Save" and press ENTER to record your changes in the SPLITMUX.

TAB to "Cancel" and press ENTER to ignore and cancel any changes that were made

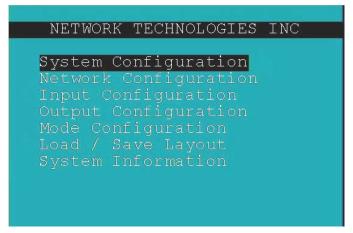

Figure 56- The OSD Menu

Most of the settings that can be changed using the web interface and text menus can also be changed using the OSD menus.

| Function              | Description                                                             |  |
|-----------------------|-------------------------------------------------------------------------|--|
| System Configuration  | Configure system settings                                               |  |
| Network Configuration | Configure network settings                                              |  |
| Input Configuration   | Configure which inputs will be viewed                                   |  |
| Output Configuration  | Configure how the images will appear on the display                     |  |
| Mode Configuration    | Configure how each mode will behave                                     |  |
| Load/Save Layout      | Load or Save Custom Layout configurations                               |  |
| System Information    | Display firmware version, MAC address, network settings and port status |  |

## Navigating OSD menus via Keyboard

To enter Command Mode and control the SPLITMUX OSD menu using the keyboard, press **<Ctrl> + <`>** (accent/tilde key) on the keyboard (press at the same time). Press **<Esc**> to exit Command Mode.

| Keypress          | Function                           |  |
|-------------------|------------------------------------|--|
| O (Letter "O")    | Toggle OSD Menu (Open/ Close)      |  |
| Down Arrow or Tab | Move down thru OSD menu selections |  |
| Enter             | Select the Menu item               |  |
| Left/Right Arrow  | Change values of menu item         |  |
| L/R/U/D           | Move the OSD screen on the display |  |

## **System Configuration**

In the System Configuration screen provides 3 categories of settings to configure. Access to the OSD menus is controlled under Unit Settings, serial communication baud rate and address under Serial Settings, and the position of the OSD menu on the display under OSD Settings.

Select "Back" and press ENTER to return to the main menu.

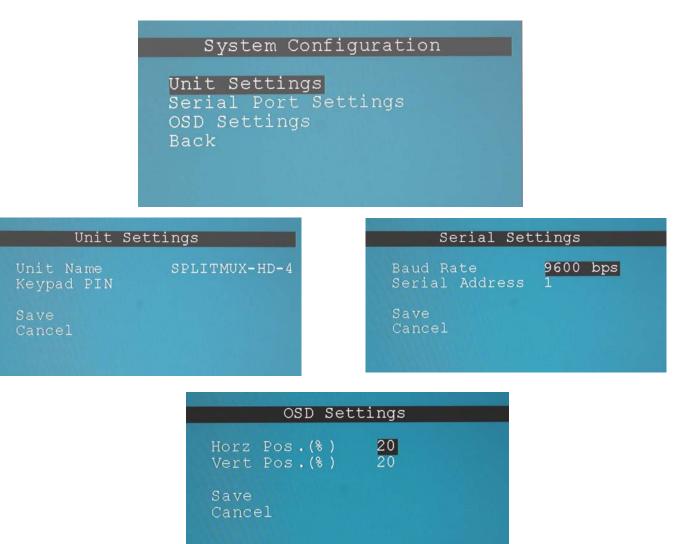

Figure 57- OSD System Configuration

| System Settings       | Description                                                                                                    |  |
|-----------------------|----------------------------------------------------------------------------------------------------|--|
| Unit Settings         |                                                                                                    |  |
| Name                  | Unique name for this SPLITMUX to appear on the web interface login page and header of each web interface page                                    |  |
| Keypad Pin            | PIN number that must be entered before OSD mode can be accessed to change settings- 4 digits using buttons 1-4. 0000 (default) = No PIN required |  |
| Serial Port Settings  |                                                                                                    |  |
| Baud Rate             | Baud rate for RS232 commands- select a value between 1200 and 115200 bps                                                                         |  |
| Serial Address        | Serial Address for RS232 commands and for the IR Remote- select value from 1-15                                                                  |  |
| OSD Screen Settings   |                                                                                                    |  |
| Horiz Offset Position | OSD Horizontal Offset from left (0-70%) Use Arrow Buttons to move                                                                                |  |
| Vert Offset Position  | OSD Horizontal Offset from top (0-70%) Use Arrow Buttons to move                                                                                 |  |

## **Network Configuration**

The Network Configuration screen is where all network settings are entered. These settings determine how you will remotely access the SPLITMUX. Choose between your basic network (IPv4) settings and several miscellaneous server settings.

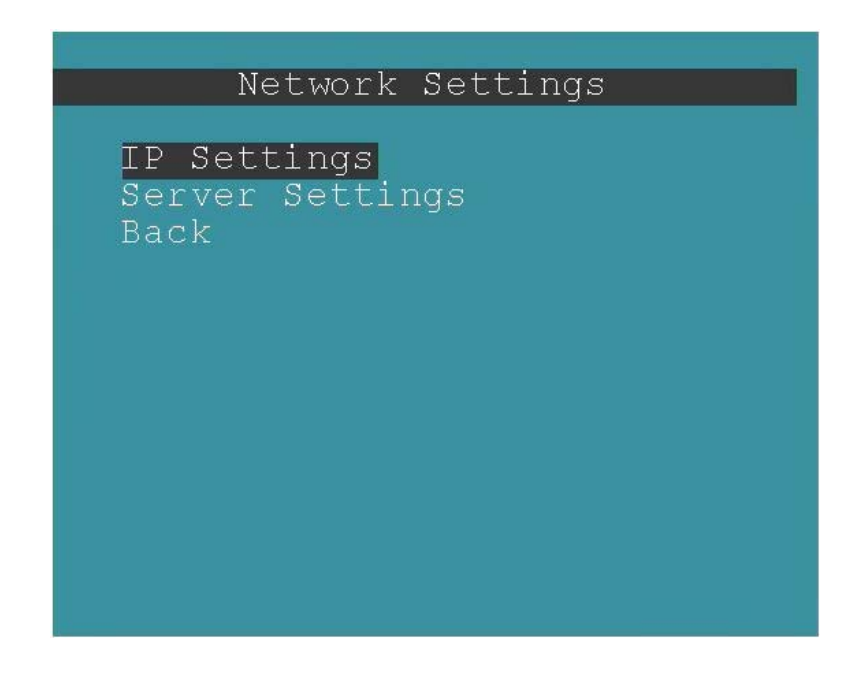

Figure 58- OSD Network Configuration

The IP address shown here is only used when the IPv4 Mode is set to "STATIC".

To quickly view the IP address when the mode is set to "DHCP", go to the "System Information" page (page 70).

| IP Sett                                                                       | ings                                                                               |
|-------------------------------------------------------------------------------|------------------------------------------------------------------------------------|
| IPv4 Mode<br>IPv4 Address<br>IPv4 Mask<br>Def. Gateway<br>Pref DNS<br>Alt DNS | DHCP<br>192.168.1.30<br>255.255.255.0<br>192.168.1.1<br>192.168.1.1<br>192.168.1.1 |
| Save<br>Cancel                                                                |                                                                                    |

Figure 59- OSD IP Settings

| IP Settings           |                                                                                           |
|-----------------------|-------------------------------------------------------------------------------------------|
| Mode                  | Select the method for acquiring IP Settings- Static (manual), DHCP (automatic) or Disable |
| IP Address            | Enter valid IPv4 address (for Static Mode) (default is 192.168.1.30)                      |
| Subnet Mask           | Enter valid subnet mask (for Static Mode)                                                 |
| Default Gateway       | Enter valid default gateway (for Static Mode)                                             |
| Primary DNS Address   | Enter preferred name server (for Static Mode)                                             |
| Alternate DNS Address | Enter alternate name server (for Static Mode)                                             |

# Note: If you select "DHCP" for the mode, make sure a DHCP server is running on the network the SPLITMUX is connected to.

| Server Se                                                              | ttings                                |
|------------------------------------------------------------------------|---------------------------------------|
| Enable Telnet<br>Enable HTTP<br>HTTP Port<br>HTTPS Port<br>Web Timeout | Disable<br>Enable<br>80<br>443<br>600 |
| Save<br>Cancel                                                         |                                       |

#### Figure 60- OSD Server Settings

| Server Settings |                                                                                                    |
|-----------------|----------------------------------------------------------------------------------------------------|
| Enable Telnet   | Change to "Enable" to permit access to the SPLITMUX via Telnet                                                             |
|                 | The default is disabled.                                                                                                   |
| Enable HTTP     | Change to "Enable" to allow access to the SPLITMUX via standard (non-secure) HTTP requests <b>The default is disabled.</b> |
| HTTP Port       | Port to be used for standard HTTP (non-secure) requests (default is 80)                                                    |
| HTTPS Port      | Port to be used for HTTPS (secure) requests (default is 443)                                                               |
| Web Timeout     | Number of minutes after which idle web users will be logged-out (maximum is 32000, enter 0 to disable this feature)        |

## **Input Configuration**

Configure what inputs will be viewed and heard on the display and what EDID mode they should be in from the Input Configuration screen. Select which input to configure and choose the settings to be applied.

|       | Ir | nput Settings |  |
|-------|----|---------------|--|
|       |    | Settings      |  |
| C.5   |    | Settings      |  |
|       |    | Settings      |  |
| Input | 4  | Settings      |  |
| Back  |    |               |  |

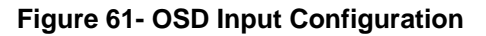

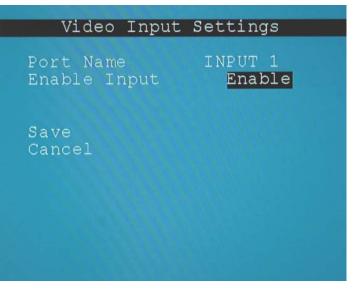

Figure 62- OSD Input Settings

| Input Settings            |                                                                 |
|---------------------------|-----------------------------------------------------------------|
| Input Channel x Port Name | Enter a port name to associate with the video source on Input 1 |
| Enable                    | Choose to Enable or Disable the video input for this channel    |

Each Input channel can be configured with these settings.

## **Output Configuration**

The Output Configuration determines how the inputs will be viewed on the display. From this menu you can also select the Audio Output Configuration which will provide settings for how the audio from the inputs is managed.

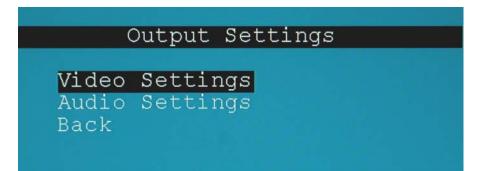

| Video Output Settings                            | Audio Output Settings                                                                                            |
|--------------------------------------------------|----------------------------------------------------------------------------------------------------|
| Port Name OUTPUT<br>Resolution <mark>Auto</mark> | Audio Input 1 Automatic<br>Audio Input 2 Enable<br>Audio Input 3 Automatic<br>Audio Input 4 <mark>Disable</mark> |
| Save<br>Cancel                                   | Save<br>Cancel                                                                                                   |

#### Figure 63- OSD Output Settings

| Video Output Settings |                                                                                                    |
|-----------------------|----------------------------------------------------------------------------------------------------|
| Output Port Name      | Enter a port name to associate with the display (optional)                                                                      |
| Output resolution     | Select the output resolution to send to the display (options shown below) or select Auto to have it choose from the EDID table. |

# Note: When the Output resolution is set to "Auto", your SPLITMUX will automatically sense the native resolution of your monitor and set the output resolution to that when powering ON the SPLITMUX.

| Audio Output Settings |                                                                         |
|-----------------------|-------------------------------------------------------------------------|
| Input 1 Audio Mode    | Select the audio mode for the Input- between enabled/disabled/automatic |
| Input 2 Audio Mode    | Select the audio mode for the Input- between enabled/disabled/automatic |
| Input 3 Audio Mode    | Select the audio mode for the Input- between enabled/disabled/automatic |
| Input 4 Audio Mode    | Select the audio mode for the Input- between enabled/disabled/automatic |

When Audio Mode is enabled, the audio will come through any time the input signal is present (whether the video is enabled or not)

When Audio Mode is disabled, no audio will be heard from that input.

When Audio Mode is automatic, the audio will only be heard from that input if that input is the currently selected input. To avoid confusion from multiple audio inputs when using Quad, TRIP or PIP modes, set each audio input to automatic.

#### Video Output Resolutions to choose from (progressive scan):

| 1280x720@60Hz  | 2048x1080@60Hz | 3840x2160@60Hz | 4096x2160@30Hz |
|----------------|----------------|----------------|----------------|
| 1920x1080@60Hz | 3840x2160@30Hz | 4096x2160@60Hz |                |

## **Mode Configuration**

Mode Configuration will determine how each display mode provided by the SPLITMUX will be presented. Mode characteristics will determine how the images will look on the display.

| Power 1              | in mo                                      | do co | ++ir | ac                                                                                                    |     |
|----------------------|--------------------------------------------|-------|------|----------------------------------------------------------------------------------------------------|-----|
|                      | Contraction and Contraction of Contraction |       |      | A CONTRACTOR OF A CONTRACTOR OF A CONTRACTOR OF A CONTRACTOR OF A CONTRACTOR OF A CONTRACTOR OF A CONTRACTOR OF |     |
| FULL so              |                                            |       |      |                                                                                                    |     |
| Quad so              | creen                                      | mode  | set  | tings                                                                                                    | 5   |
| Triple               | scre                                       | en mo | de s | ettir                                                                                                    | ngs |
| PIP <sup>®</sup> sci |                                            |       |      |                                                                                                    | 2   |
|                      |                                            |       |      |                                                                                                    |     |
| Custom               |                                            |       |      |                                                                                                    |     |
| Custom               | mode                                       | inpu  | t 2  |                                                                                                    |     |
| Custom               | mode                                       | inpu  | t 3  |                                                                                                    |     |
| Custom               |                                            |       |      |                                                                                                    |     |
|                      | mouc                                       | TTPO  |      |                                                                                                    |     |
| Back                 |                                            |       |      |                                                                                                    |     |
| Dack                 |                                            |       |      |                                                                                                    |     |

Figure 64- OSD Mode Settings

| PowerUp Mode Setting<br>Power Up Mode Full Screen<br>Save<br>Cancel | Full Screen Mode SettingsInput Channel1Scan EnableDisableScan Time15Scan Input 1DisableScan Input 2DisableScan Input 3DisableScan Input 4DisableSaveCancel |
|---------------------------------------------------------------------|----------------------------------------------------------------------------------------------------|
| Quad Screen Mode                                                    | Settings                                                                                                    |
| Enable Border                                                       | Disable                                                                                                    |
| Border Color                                                        | YELLOW                                                                                                    |
| Border Width                                                        | 10                                                                                                    |
| Aspect Ratio                                                        | Disable                                                                                                    |

## Figure 65- Default, Full Screen and Quad Screen Settings

| Power Up Mode Setting |                                                                                                    |
|-----------------------|----------------------------------------------------------------------------------------------------|
| Power Up Mode         | Choose the default mode the SPLITMUX will be in when powered ON. Choose from Full screen, PIP screen, Quad screen or Custom screen |

| Full Screen Mode Settings |                                                                                                    |
|---------------------------|----------------------------------------------------------------------------------------------------|
| Input Channel             | Select the input channel assigned to Full Screen                                                                           |
| Enable Scan               | Enable scanning for the full screen input channel- to automatically switch from one channel to another                     |
| Scan time                 | Set the dwell time while scanning- the amount of time (in seconds) each channel will appear at full screen- range is 0-999 |
| Scan input 1-4            | Select Enable or Disable to include input 1, 2, 3 or 4 in the scanning sequence                                            |

| Quad Screen Mode Settings |                                                                             |
|---------------------------|-----------------------------------------------------------------------------|
| Enable Border             | Choose whether or not to place a border around each input displayed         |
| Border Color              | Choose the color of the border around each input                            |
| Border Width              | Choose the width of the border around each input (0-50 pixels)              |
| Aspect Ratio              | Choose whether or not to maintain the aspect ratio for each displayed image |

| PIP | Screen | Mode | Settings |  |
|-----|--------|------|----------|--|

| Active channel     | <mark>1</mark> |
|--------------------|----------------|
| Full Screen        | Enable         |
| Aspect Ratio       | Disable        |
| PIP Mode           | Triple         |
| PIP1 Input         | 2              |
| PIP2 Input         | 3              |
| PIP3 Input         | 4              |
| PIP Horizontal Pos | 566            |
| PIP Vertical Pos   | 0              |
| PIP Size           | 20             |

#### PIP Scan and Border Settings

Disable 15

#### Figure 66- PIP Screen Mode settings

| Pip Screen Mode Settings |                                                                                                    |
|--------------------------|----------------------------------------------------------------------------------------------------|
| Active Channel           | Select which active channel is in full screen mode                                                                                     |
| Enable full screen       | Enable/disable active input in full screen mode with overlay                                                                           |
| Enable aspect ratio      | Enable/disable the aspect ratio to be maintained for all displayed images                                                              |
| PIP Mode                 | Select how many PIP images will be displayed, 2, 3 or 4 (one will be at full screen)                                                   |
| PIP 1 Input              | Select which input channel will be in PIP upper right position                                                                         |
| PIP 2 Input              | Select which input channel will be in PIP center position                                                                              |
| PIP 3 Input              | Select which input channel will be in PIP lower right position                                                                         |
| PIP Horizontal Position  | Position of PIP images from the right side of the screen- range is 0-90% of screen width                                               |
| PIP Vertical Position    | Position of uppermost PIP from the top of the screen- range is 0-60% of screen height                                                  |
| PIP Size                 | Size of the PIP image- range is 10-50%                                                                                                 |
| Enable Scan              | Enable input channel scanning when PIP Mode is set to "Single"                                                                         |
| Scan Time                | Set the dwell time while scanning- the amount of time (in seconds) each channel will appear in the single PIP position- range is 0-999 |
| Active Scan              | Enable/disable full screen scanning between the inputs while in PIP mode                                                               |
| Enable Border            | Place a border around each input displayed                                                                                             |
| Border Color             | Choose the color of the border around each input                                                                                       |
| Border Width             | Choose the width of the border around each input- from 0-50 pixels                                                                     |

| Triple Screen Mode   | Settings |
|----------------------|----------|
|                      |          |
| Rotation Direction ( | CCW      |
| Aspect Ratio I       | Disable  |
| Top Screen 1         |          |
| Middle Screen 2      | 2        |
| Bottom Screen 3      | 3        |
| Enable Border I      | Disable  |
|                      | YELLOW   |
| Border Width 5       |          |
|                      |          |
| Save                 |          |
| Cancel               |          |
| Gancer               |          |

#### Figure 67-Triple Mode Settings

| Triple Screen Mode Settings |                                                                                |
|-----------------------------|--------------------------------------------------------------------------------|
| Rotation Direction          | CW (clockwise) or CCW (counter-clockwise)                                      |
| Aspect Ratio                | Enable or Disable keeping the input aspect ratio                               |
| Top Screen                  | Select which input should be displayed on top                                  |
| Middle Screen               | Select which input should be displayed in the middle                           |
| Bottom Screen               | Select which input should be displayed on the bottom                           |
| Enable Border               | Disable or Enable a border for each input                                      |
| Border color                | Choose the color of the border around each input                               |
| Border width                | Choose the width of the border around each input (0-50 pixels) (0 = no border) |

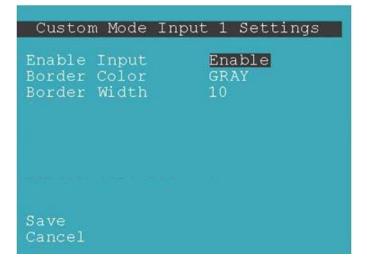

#### Figure 68- OSD- Custom Screen Mode Settings

| Custom Screen Mode<br>Settings Input x (1-4) |                                                                                                  |
|----------------------------------------------|--------------------------------------------------------------------------------------------------|
| Enable Input                                 | Enable/disable displaying the content of the input                                               |
| Border color for Input                       | Choose the color of the border around the input                                                  |
| Border width for Input                       | Choose the width of the border around the input $(0-50 \text{ pixels})$ $(0 = \text{no border})$ |

# Load / Save Layout

When you have a screen layout configured in such a way that you want to save that layout for future viewing, select Load / Save Layout to open the Save Layout menu.

| Load | l/Save Layout            |
|------|--------------------------|
|      | com layout<br>com layout |
|      |                          |
|      |                          |
|      |                          |

Figure 69- OSD- Load/Save Layout functions

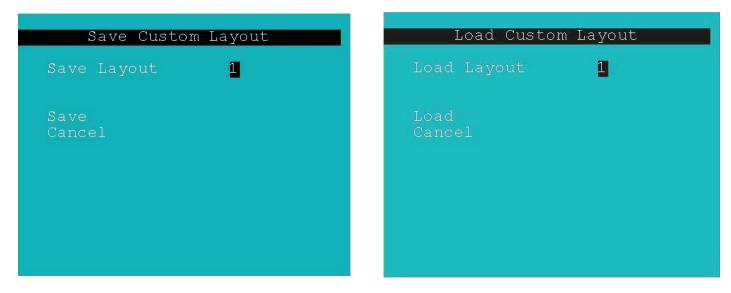

Figure 70- Save or Load a Custom Layout

Up to 10 custom layouts can be saved and re-loaded as needed.

# **System Information**

Select System Information from the main menu to view the current network settings, MAC address, and port status. This is particularly helpful when the SPLITMUX is in DHCP mode with a server-assigned IP address.

The IP address shown below is used when the SPLITMUX is set to IP Mode: Static .

| System J                                                                                                    | Information          |
|----------------------------------------------------------------------------------------------------|----------------------|
| Revision:<br>MAC Address:<br>IP Mode:<br>IP Address:<br>Subnet Mask:<br>Gateway:<br>Primary DNS:<br>Sec. DNS: |                      |
| Input1Status:<br>Input2Status:<br>Input3Status:<br>Input4Status:<br>Back                                      | No Video<br>No Video |

Figure 71- OSD- System Information Page

## **INFRARED REMOTE CONTROL**

The IRT-UNV Infrared Remote Control (optional-sold separately) provides the user with limited remote control of up to 15 NTI SPLITMUX-4K18GB-4 multiviewers. The IRT-UNV can control connections and change the operating modes without having to press buttons on the SPLITMUX case.

Note: The IRT-UNV will have no control over OSD menus.

## **Materials**

#### Materials supplied with the IRT-UNV:

- NTI IRT-UNV Infrared Remote Control
- 2- AAA Batteries (installed)

### **Buttons**

The IRT-UNV Infrared Remote Control user interface consists of a keypad with 29 buttons. Fourteen of those buttons are used for the SPLITMUX and have the following functions:

- Numerical Values (1-4)
  - Selects port numbers (for IN)
  - Select mode to switch to
- IN
  - Pressed to indicate an input port selection
- OUT
  - Pressed to initiate change of mode
- SYS
  - Pressed to select the desired SPLITMUX to be controlled
  - Only used when controlling multiple systems
  - Must be followed by a system number: 1-15
- ENTER
  - Press to have command take immediate effect
  - Press to complete command when SYS is used
- SAVE
  - Pressed to save a configuration of channels as viewed on the display
- RECALL
  - Pressed to recall and restore a configuration of channels previously viewed on the display
- AUDIO 口》
  - Press to select which input the audio controls will effect
- VOL + / -
  - Press to increase/decrease audio levels from selected input
- MUTE Audio 💢
  - Press to toggle audio on/off from selected input

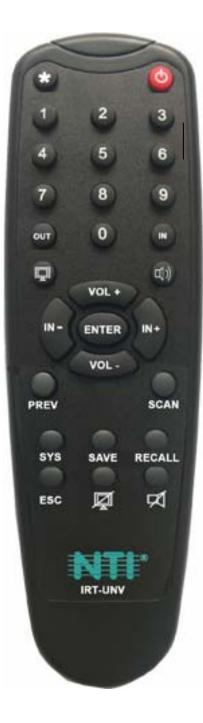

#### **Operation**

Operation of the IRT-UNV is intuitive. The number of button presses required to complete any operation is kept to a minimum. This is accomplished using intelligent software within the NTI SPLITMUX. As a button is pressed, the PWR/STANDY green LED on the SPLITMUX will flash red to indicate it has received the signal (whether that signal is valid to cause a change or not).

#### **Changing Ports**

To change the Active input port (FULL screen mode), press <IN>, then the port number (1-4).

To change modes,

| For Full Screen Mode   | press <out>, then &lt;1&gt;</out>   |
|------------------------|-------------------------------------|
| For Quad Screen Mode   | press <out>, then &lt;2&gt;</out>   |
| For Triple Screen Mode | press <out>, then &lt;3&gt;</out>   |
| For PIP Screen Mode    | press <out>, then &lt;4&gt;</out>   |
| For Custom Screen Mode | e press <out>, then &lt;5&gt;</out> |

When changing the Active input port, the audio from that input port will also be heard provided the audio mode for the input is set to "Automatic" and no other audio mode for an input port is set to "Enable". See pages 23 or 64 for more.

To have any command take immediate effect, end it by pressing <ENTER>. (Example- press <IN> then <1> then <ENTER> to change to Active input port 1) Otherwise, there will be a 2 second delay for it to take effect.

#### Audio Control

Toggling Mute On/Off: Press <Audio>, then the port number (1-4), then <Mute>

Changing Audio Gain (Volume): Press <Audio>, then the port number (1-4), then Vol+ / Vol- (can be pressed once or many times)

#### Save and Recall

To save a configuration of channels on the display using the IR Remote control, the <Save> and <Recall> buttons are provided. Up to 10 configurations can be saved and recalled. Once the display has the configuration you want to be able to quickly return to, press the <Save> button followed by two digits (01-10). To recall a configuration at any time, press the <Recall> button followed by the associated two digit number.

#### Multiple Multiviewer Control

All NTI SPLITMUX-4K18GB-4 will work with the same IRT-UNV IR Remote control. As a result, a user with multiple NTI SPLITMUXs may find that, if the units are installed too close together, both units may respond to an IR command intended only for one unit. Also, the user may want to control multiple units with a single remote, instead of having one remote per unit. To control more than one SPLITMUX from one Remote, the IRT-UNV IR Remote provides the "SYS" button, which can be used to select the specific NTI unit to be controlled.

All units will have the capability to allow the user to set the unit address (1-15) (see page 18, 44 or 60). The default unit address is 1. Each switch to be separately controlled must be set to a different address prior to using the Remote Control.

With the addresses set;

- 1. press the <SYS> button on the IRT-UNV,
- followed by a single (i.e. <1>) or two digit number (i.e. <0> then <1>) corresponding to the address of the unit to be controlled.
- 3. followed by <ENTER>.

Upon accepting the SYS command, the unit with the corresponding address will illuminate the "IR" LED in green for visual indication and respond to all IR Remote commands. All other units will illuminate in red and ignore any further commands.

Note: To prepare to send a command to all SPLITMUXs at the same time (all SPLITMUXs would have to be within line-of-sight of the IRT-UNV), press <SYS> then <0> then <ENTER>. Pressing <0> tells the Remote to send the command to all addresses. The PWR/STANDY LED on each SPLITMUX will illuminate and remain green to indicate readiness to receive commands.

# **Technical Specifications For IRT-UNV**

| Number of Controllable Systems | Max: 15        |
|--------------------------------|----------------|
| Pushbutton Control             | 29 keys        |
| Power supply                   | 2x AAA Battery |
| Chassis material               | Plastic        |
| Approvals                      | RoHS           |

# Troubleshooting the IRT-UNV

| PROBLEM                         | SOLUTION                                                                                                    |
|---------------------------------|----------------------------------------------------------------------------------------------------|
| IRT-UNV is not selecting inputs | <ul> <li>Check battery</li> <li>The IRT-UNV may be configured to control the wrong switch- see "Multiple</li></ul> |
| or changing modes               | Switch Control" above.                                                                                             |

# **EXAMPLE OF CASCADED CONFIGURATION**

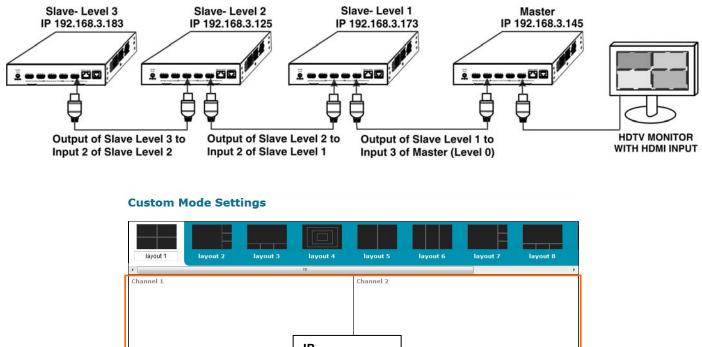

In the example below, 4 SPLITMUXs are connected in a cascaded configuration.

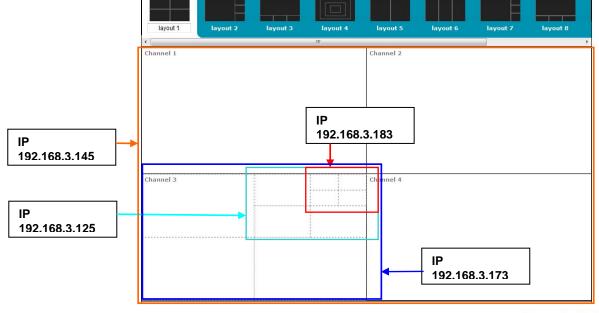

Figure 72- View of cascaded configuration from Master

The Custom Mode Settings page provides a view of the combined custom mode settings of the configuration. Dotted lines indicate input layouts of slave units connected. In order to make edits to the configuration of slave units, either change the IP address in the URL bar or double-click on the channel where slave units are indicated.

In Cascade Settings (image right), the slave connected to Input 3 is indicated. All other connections are direct, including the Output since on this SPLITMUX the output is connected to the display.

In this case, double-click on channel 3 to switch to the configuration of the SPLITMUX at IP 192.168.3.173.

#### **Cascade Settings**

| Output type        | Direct -                             |
|--------------------|--------------------------------------|
|                    | Output connection type               |
|                    |                                      |
| Output IP Address  |                                      |
|                    | Output master IP address for cascade |
| Input 1 type       | Direct -                             |
|                    | Input 1 connection type              |
| Input 1 IP Address |                                      |
|                    | Input 1 IP address for cascade       |
| Input 2 type       |                                      |
|                    | Direct -                             |
|                    | Input 2 connection type              |
| Input 2 IP Address |                                      |
|                    | Input 2 IP address for cascade       |
| Input 3 type       | Cascade Slave 🔻                      |
|                    | Input 3 connection type              |
| Input 3 IP Address | 192 168 3 173                        |
|                    | Input 3 IP address for cascade       |
| Input 4 type       | Pirect -                             |
| Input 4 type       |                                      |
|                    | Input 4 connection type              |
| Input 4 IP Address |                                      |
|                    | Input 4 IP address for cascade       |

Save

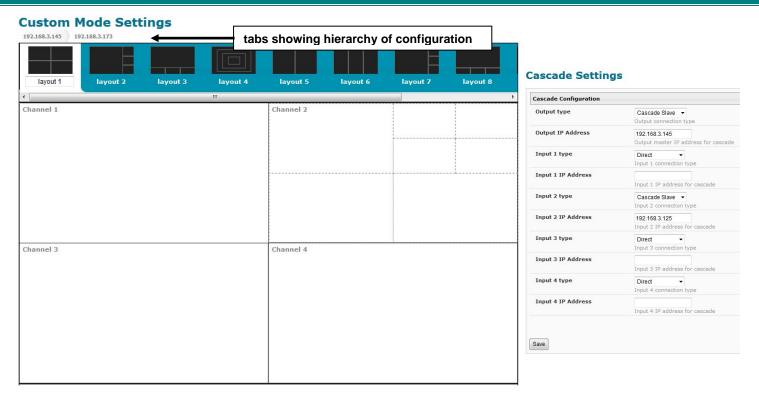

#### Figure 73- View of cascaded configuration from Slave at IP 192.168.3.173

When looking at a slave unit, the hierarchy will be indicated at the upper left of the layout choices. The leftmost tab is the master, followed by the nearest connected slave. In Figure 73, it is indicated that two levels of SPLITMUXs are connected through channel 2 (Input 2). These are, of course, IP 192.168.3.125 and IP 192.168.3.183.

Any edits made using the web interface configuration menu at this level will directly and only impact the SPLITMUX at IP 192.168.3.173.

To switch back to the configuration of the master, click on the tab labeled "192.168.3.145".

To switch to the next slave in the configuration (IP 192.168.3.125), double-click on channel 2.

| Custom Mode Settings           192.168.3.145         192.168.3.173 |          |          | tabs showing hierarchy of configuration |          |          | tion     |   |
|--------------------------------------------------------------------|----------|----------|-----------------------------------------|----------|----------|----------|---|
| layout 1 layout 2                                                  | layout 3 | layout 4 | layout 5                                | layout 6 | layout 7 | layout 8 |   |
| Channel 1                                                          |          | m        | Channel 2                               |          |          |          |   |
|                                                                    |          |          |                                         |          |          |          |   |
|                                                                    |          |          |                                         |          |          |          |   |
|                                                                    |          |          |                                         |          |          |          |   |
|                                                                    |          |          |                                         |          |          |          |   |
|                                                                    |          |          |                                         |          |          |          |   |
| Channel 3                                                          |          |          | Channel 4                               |          |          |          | - |
| Channel 5                                                          |          |          | Channel 4                               |          |          |          |   |
|                                                                    |          |          |                                         |          |          |          |   |
|                                                                    |          |          |                                         |          |          |          |   |
|                                                                    |          |          |                                         |          |          |          |   |
|                                                                    |          |          |                                         |          |          |          |   |
|                                                                    |          |          |                                         |          |          |          |   |

| Cascade Configuration |                                                       |
|-----------------------|-------------------------------------------------------|
| Output type           | Cascade Slave                                         |
| Output IP Address     | 192.168.3.173<br>Output master IP address for cascade |
| Input 1 type          | Direct   Input 1 connection type                      |
| Input 1 IP Address    | Input 1 IP address for cascade                        |
| Input 2 type          | Cascade Slave                                         |
| Input 2 IP Address    | 192.168.3.183<br>Input 2 IP address for cascade       |
| Input 3 type          | Direct   Input 3 connection type                      |
| Input 3 IP Address    | Input 3 IP address for cascade                        |
| Input 4 type          | Direct   Input 4 connection type                      |
| Input 4 IP Address    | Input 4 IP address for cascade                        |

**Cascade Settings** 

Figure 74- View of cascade configuration from Slave at IP 192.168.3.125

In Figure 74, it is indicated that one level of SPLITMUX is connected through channel 2 (Input 2). This is IP 192.168.3.183.

Notice that in Cascade Settings the slave (192.168.3.183) is configured for connection to Input 2, and the upstream slave (192.168.3.173) is connected to the output. Other input ports are configured for direct connection to input sources.

Any edits made using the web interface configuration menu at this level will directly and only impact the SPLITMUX at IP 192.168.3.125.

To switch to the last slave in that configuration (IP 192.168.3.183), double-click on channel 2.

To switch back to the configuration of the master or upper level slave, click on the appropriate tab.

| Custom Mode Settings           192.168.3.145         192.168.3.173         192.168.3.125         192.168.3.183 | tabs showing hie  | rarchy of c |          |                       |                                                       |
|----------------------------------------------------------------------------------------------------|-------------------|-------------|----------|-----------------------|-------------------------------------------------------|
|                                                                                                    |                   |             | с        | ascade Setting        | IS                                                    |
| layout 1 layout 2 layout 3 layout 4                                                                            | layout 5 layout 6 | layout 7    | layout 8 | Cascade Configuration |                                                       |
| ← m<br>Channel 1                                                                                               | Channel 2         |             | 4        | Output type           | Cascade Slave                                         |
|                                                                                                    |                   |             |          | Output IP Address     | 192.168.3.125<br>Output master IP address for cascade |
|                                                                                                    |                   |             |          | Input 1 type          | Direct -<br>Input 1 connection type                   |
|                                                                                                    |                   |             |          | Input 1 IP Address    | Input 1 IP address for cascade                        |
|                                                                                                    |                   |             |          | Input 2 type          | Direct -<br>Input 2 connection type                   |
|                                                                                                    |                   |             |          | Input 2 IP Address    | Input 2 IP address for cascade                        |
| Channel 3                                                                                                    | Channel 4         |             |          | Input 3 type          | Direct   Input 3 connection type                      |
|                                                                                                    |                   |             |          | Input 3 IP Address    | Input 3 IP address for cascade                        |
|                                                                                                    |                   |             |          | Input 4 type          | Direct   Input 4 connection type                      |
|                                                                                                    |                   |             |          | Input 4 IP Address    | Input 4 IP address for cascade                        |
|                                                                                                    |                   |             |          |                       |                                                       |
|                                                                                                    |                   |             |          | Save                  |                                                       |

#### Figure 75- View of custom configuration of Slave at IP 192.168.3.183

In Figure 75, we see that there are no slaves connected to this SPLITMUX. In Cascade Settings, only the output master IP address is configured.

At each configuration level, the Current Mode setting will dictate what is viewed upstream at the output, regardless of how the custom layout is configured. The custom layout will only impact what is viewed if the Current Mode is set to "Custom" (page 17). The audio is impacted in the same fashion. If the audio from an input on the lowest-level slave is desired, the configured input channel for each higher level slave must be set to pass that audio signal, all the way through to the master.

| Mode                | Select Current      | t Mode                                          |
|---------------------|---------------------|-------------------------------------------------|
| Current Output Mode |                     |                                                 |
| Administration      | Select Current Mode |                                                 |
| Logout              | Select Mode         | Full Screen 👻                                   |
| Support             |                     | Select Current Output Mode                      |
| Reboot              | Input Channel       | 1  Select Current full screen input channel no. |
|                     |                     |                                                 |
|                     |                     |                                                 |
|                     | Save                |                                                 |

Figure 76- Current output mode selection

# SPECIFICATIONS

| Video Signal Supported                                        | HDMI and DVI                                                        |
|---------------------------------------------------------------|---------------------------------------------------------------------|
| Resolution supported                                          | Up to UHD(2160p), 4096 x 2160 @ 60Hz                                |
| HDMI supported                                                | Input: 24,30 and 36-bit, RGB, YUV 4:4:4, YCbCr 4:4:4, YCbCr 4:2:2   |
|                                                               | Output: 24-bit, RGB, YUV 4:4:4, YCbCr 4:4:4, YCbCr 4:2:2            |
| Audio supported                                               | 4-channel mixing stereo with 16,20 or 24 bit uncompressed PCM audio |
| Bandwidth                                                     | 594 MHz (5.94 Gbps)                                                 |
| HDCP Compliant                                                | V2.2                                                                |
| Ports (SPLITMUX-4K18GB-                                       | 1- HDMI output                                                      |
| 4)                                                            | 4- HDMI inputs                                                      |
|                                                               | 1- RJ45 Ethernet                                                    |
|                                                               | 1- RJ45 RS232                                                       |
|                                                               | 1- 2.1mm x 5.5mm power jack                                         |
|                                                               | 2- USB Keyboard/Mouse                                               |
| Additional Ports                                              | 2- USB 2.0 High Speed Transparent                                   |
| (SPLITMUX-USB4K18GB-4<br>only)                                |                                                                     |
| Protocols supported                                           | HTTP, HTTPS, TCP/IP, DHCP, UDP, ARP, IPV4                           |
| Operating temperature                                         | 32 to 122°F (0 to 50°C).                                            |
| Storage temperature                                           | -22 to 140°F (-30 to 60°C).                                         |
| Operating and storage relative humidity                       | 5 to 90% non-condensing RH.                                         |
| Power                                                         | 120VAC or 240VAC at 50 or 60Hz-12VDC/8.3A AC Adapter                |
| Power consumption                                             | 35W                                                                 |
| Dimensions WxDxH (in)                                         |                                                                     |
| SPLITMUX-(USB)4K18GB-4<br>w/o rackmount kit and cable<br>tray | 7.85 x 6.96 X 1.71 (199.4x176.8x43.4 mm)                            |
| SPLITMUX-(USB)4K18GB-4<br>w rackmount kit and cable tray      | 19 X 10 X 1.71 (483x254x43.4 mm)                                    |
| Case material                                                 | powder coated steel                                                 |
| MTBF                                                          | 70,102 Hours                                                        |
| Shelf life                                                    | Indefinite                                                          |
| Regulatory approvals                                          | CE, RoHS                                                            |

## TROUBLESHOOTING

Each and every piece of every product produced by Network Technologies Inc is 100% tested to exacting specifications. We make every effort to insure trouble-free installation and operation of our products. If problems are experienced while installing this product, please look over the troubleshooting chart below to see if perhaps we can answer any questions that arise. If the answer is not found in the chart, a solution may be found in the knowledgebase on our website at

http://information.networktechinc.com/jive/kbindex.jspa or contact us directly for help at 1-800-742-8324 (800-RGB-TECH) in US & Canada or 1-330-562-7070 worldwide. We will be happy to assist in any way we can.

| Problem                                                  | Cause                                                                                                    | Solution                                                                                                    |
|----------------------------------------------------------|----------------------------------------------------------------------------------------------------|----------------------------------------------------------------------------------------------------|
| Image on monitor is blurry, has wavy lines, colors are   | Resolution of Output Setting is not<br>supported by the monitor.                                                    | <ul> <li>Check the Output Resolution setting (page 23) against<br/>the specifications for the connected display.</li> </ul>                                                      |
| off, or just is not very good<br>on all ports; all modes | Poor quality output cable                                                                                           | Try a different output cable                                                                                                    |
|                                                          | Poor cable connection                                                                                               | • Try to hot plug cable at the SPLITMUX and at the display                                                                                                    |
| Cannot log in to SPLITMUX<br>via Ethernet                | <ul> <li>Incorrect IP address has been<br/>entered in the browser</li> <li>User is on a different subnet</li> </ul> | <ul> <li>Check the System Information page from the front panel<br/>LCD display for the assigned IP Address</li> <li>Make sure user is on same subnet as the SPLITMUX</li> </ul> |
| Cannot connect to<br>SPLITMUX via Telnet                 | Settings are not correct                                                                                            | Enable Telnet using the Web Interface (Network Settings<br>page                                                                                                    |
|                                                          |                                                                                                    | <ul> <li>Make sure you are entering the correct IP Address<br/>(check System Information page)</li> </ul>                                                                        |
|                                                          |                                                                                                    | <ul> <li>Make sure you connect via port 2000 (the default port for<br/>Telnet is 23 but this will not work)</li> </ul>                                                           |
|                                                          | User is on different subnet                                                                                         | <ul> <li>Make sure you are trying to connect from the same<br/>subnet the SPLITMUX is on</li> </ul>                                                                              |
| No Audio                                                 | The audio may be disabled or the channel with the audio has not been selected                                       | Make sure audio has been enabled and the channel from which audio is desired has been selected                                                                                   |
| Cannot get an image on the display                       | The display does not support the<br>selected output resolution                                                      | Check the Output Resolution setting (page 23) against the specifications for the connected display.                                                                              |
|                                                          | • There may be a sync issue                                                                                         | Hot plug the output cable to the display                                                                                                    |
| Image poor coming from                                   | Poor cable or poor connection                                                                                       | Try a different cable                                                                                                    |
| input port X (1-4)                                       |                                                                                                    | Hot plug the cable at the SPLITMUX and at the source<br>as needed                                                                                                    |

## **Removing Lines**

When using Quad mode to merge 4 video sources onto one large monitor, you will likely see lines between the channels.

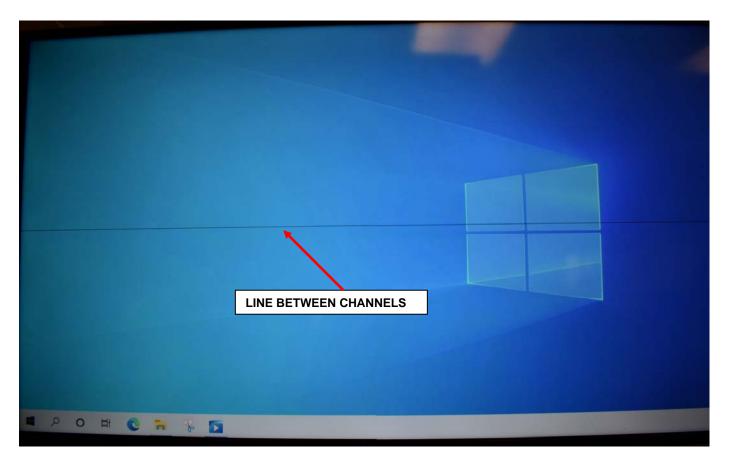

To remove the lines and perfect the images, using Custom Mode, increase the dimensions of the channels by a few pixels to make them overlap other channels. (Example of possible changes that can be made in image below-right.)

| Channel 1                                                                                                    | Channel 2                                                                                                    | Channel 1                                                                                                    | Channel 2                                                                                                    |
|----------------------------------------------------------------------------------------------------|----------------------------------------------------------------------------------------------------|----------------------------------------------------------------------------------------------------|----------------------------------------------------------------------------------------------------|
| Aspect Ratio: Free Ratio 🗸                                                                                                    | Aspect Ratio: Free Ratio 🗸                                                                                                    | Aspect Ratio: Free Ratio 🗸                                                                                                    | Aspect Ratio: Free Ratio 🗸                                                                                                    |
| Border Width: 0                                                                                                    | Border Width: 0                                                                                                    | Border Width: 0                                                                                                    | Border Width: 0                                                                                                    |
| Border Color: BLACK V                                                                                                    | Border Color: BLACK 🗸                                                                                                    | Border Color: BLACK V                                                                                                    | Border Color: BLACK 🗸                                                                                                    |
| Transparency: 0%                                                                                                    | Transparency: 0%                                                                                                    | Transparency:                                                                                                    | Transparency:                                                                                                    |
| Zoom: 100%                                                                                                    | Zoom: 100%                                                                                                    | Zoom: 100%                                                                                                    | Zoom: 0100                                                                                                    |
| Display VOL-L:                                                                                                    | Display VOL-L:                                                                                                    | Display VOL-L:                                                                                                    | Display VOL-L:                                                                                                    |
| Display VOL-R:                                                                                                    | Display VOL-R:                                                                                                    | Display VOL-R:                                                                                                    | Display VOL-R:                                                                                                    |
| Display UMD:                                                                                                    | Display UMD:                                                                                                    | Display UMD:                                                                                                    | Display UMD:                                                                                                    |
| Enable Audio:                                                                                                    | Enable Audio:                                                                                                    | Enable Audio:                                                                                                    | Enable Audio:                                                                                                    |
| Default Size/Pos                                                                                                    | Default Size/Pos                                                                                                    | Default Size/Pos                                                                                                    | Default Size/Pos                                                                                                    |
| Width: 1920                                                                                                    | Width: 1920                                                                                                    | Width: 1920                                                                                                    | Width: 1920                                                                                                    |
| Height: 1080                                                                                                    | Height: 1080                                                                                                    | Height: 1082                                                                                                    | Height:                                                                                                    |
|                                                                                                    |                                                                                                    |                                                                                                    |                                                                                                    |
|                                                                                                    |                                                                                                    |                                                                                                    |                                                                                                    |
| Channel 3                                                                                                    | Channel 4                                                                                                    | Channel 3                                                                                                    | Channel 4                                                                                                    |
| Channel 3<br>Aspect Ratio: Free Ratio V                                                                                                    | Channel 4<br>Aspect Ratio: Free Ratio ➤                                                                                                    | Channel 3<br>Aspect Ratio: Free Ratio V                                                                                                    | Channel 4<br>Aspect Ratio: Free Ratio ✓                                                                                                    |
|                                                                                                    |                                                                                                    |                                                                                                    |                                                                                                    |
| Aspect Ratio: Free Ratio V                                                                                                    | Aspect Ratio: Free Ratio                                                                                                    | Aspect Ratio: Free Ratio 🗸                                                                                                    | Aspect Ratio: Free Ratio 🗸                                                                                                    |
| Aspect Ratio: Free Ratio V<br>Border Width: 0                                                                                                    | Aspect Ratio: Free Ratio  Border Width: 0                                                                                                    | Aspect Ratio<br>Border Width: 0                                                                                                    | Aspect Ratio: Free Ratio V<br>Border Width: 0                                                                                                    |
| Aspect Ratio: Free Ratio<br>Border Width: 0<br>Border Color: BLACK                                                                                                    | Aspect Ratio: Free Ratio  Border Width: BLACK                                                                                                    | Aspect Ratio: Free Ratio V<br>Border Width: 0<br>Border Color: BLACK V                                                                                                    | Aspect Ratio: Free Ratio V<br>Border Width: 0<br>Border Color: BLACK V                                                                                            |
| Aspect Ratio: Free Ratio  Border Width: 0 Border Color: BLACK  Transparency: 0%                                                                                                    | Aspect Ratio: Free Ratio  Border Width: BLACK Transparency: 0%                                                                                                    | Aspect Ratio: Free Ratio V<br>Border Width: 0<br>Border Color: BLACK V<br>Transparency: 0%                                                                                                    | Aspect Ratio: Free Ratio V<br>Border Width: 0<br>Border Color: BLACK V<br>Transparency: 0%                                                                        |
| Aspect Ratio<br>Border Width: 0<br>Border Color: BLACK<br>Transparency: 0%<br>Zoom: 100%                                                                                                    | Aspect Ratio: Free Ratio  Border Width: Border Color: BLACK Transparency: 0% Zoom: 100%                                                                             | Aspect Ratio: Free Ratio V<br>Border Width: 0<br>Border Color: BLACK V<br>Transparency: 0%<br>Zoom: 100%                                                                                                | Aspect Ratio: Free Ratio  Border Width: Border Color: BLACK  Transparency: 0% Zoom: 100                                                                           |
| Aspect Ratio: Free Ratio  Border Width: 0 Border Color: BLACK  Transparency: 0% Zoom: 0% Display VOL-L: 0                                                                                   | Aspect Ratio: Free Ratio  Border Width: 0 Border Color: BLACK  Transparency: 0% Zoom: 0% Display VOL-L: 0                                                           | Aspect Ratio: Free Ratio V<br>Border Width: 0<br>Border Color: BLACK V<br>Transparency: 0%<br>Zoom: 0%<br>Display VOL-L:                                                                                | Aspect Ratio: Free Ratio  Border Width: Border Color: BLACK  Transparency: 0% Zoom: 0% Display VOL-L: 0                                                           |
| Aspect Ratio: Free Ratio  Border Width: Border Color: BLACK Transparency: Coom: Display VOL-L: Display VOL-R:                                                                               | Aspect Ratio: Free Ratio  Border Width: 0 Border Color: BLACK  Transparency: 0% Zoom: 0% Display VOL-L: 0 Display VOL-R: 0                                          | Aspect Ratio: Free Ratio V<br>Border Width: 0<br>Border Color: BLACK V<br>Transparency: 0%<br>Zoom: 0%<br>Display VOL-L: 0<br>Display VOL-R: 0                                                          | Aspect Ratio: Free Ratio  Border Width: Border Color: BLACK  Transparency: O% Zoom: Display VOL-L: Display VOL-R:                                                 |
| Aspect Ratio: Free Ratio  Border Width: 0 Border Color: BLACK  Transparency: 0% Zoom: 0% Display VOL-L: 0 Display VOL-R: 0 Display UVL-R: 0 Display UMD: 0                                  | Aspect Ratio: Free Ratio  Border Width:  Border Color: BLACK Transparency:  O% Zoom:  Display VOL-L:  Display VOL-R:  Display UMD:                                  | Aspect Ratio: Free Ratio V<br>Border Width: 0<br>Border Color: BLACK V<br>Transparency: 0%<br>Zoom: 0%<br>Display VOL-L: 0<br>Display VOL-R: 0<br>Display UMD: 0                                        | Aspect Ratio: Free Ratio  Border Width: Border Color: BLACK Transparency: Coom: Display VOL-L: Display VOL-R: Display UMD:                                        |
| Aspect Ratio: Free Ratio  Border Width: 0 Border Color: BLACK  Transparency: 0% Zoom: 0% Display VOL-L: 0% Display VOL-L: 0% Display VOL-R: 0% Display UND: 0% Enable Audio: 0%             | Aspect Ratio: Free Ratio  Border Width:  Border Color: BLACK  Transparency:  0% Zoom:  0% Display VOL-L:  Display VOL-R:  Display VOL-R:  Enable Audio:             | Aspect Ratio: Free Ratio V<br>Border Width: 0<br>Border Color: BLACK V<br>Transparency: 0%<br>Zoom: 0%<br>Display VOL-L: 0<br>Display VOL-R: 0<br>Display VOL-R: 0<br>Display UMD: 0<br>Enable Audio: 0 | Aspect Ratio: Free Ratio  Border Width: D Border Color: BLACK Transparency: O% Zoom: Display VOL-L: Display VOL-R: Display UMD: Enable Audio:                     |
| Aspect Ratio: Free Ratio  Border Width: 0 Border Color: BLACK  Transparency: 0% Zoom: 0% Display VOL-L: 0 Display VOL-R: 0 Display VOL-R: 0 Display UMD: 0 Enable Audio: 0 Default Size/Pos | Aspect Ratio: Free Ratio  Border Width:  Border Color: BLACK Transparency: Display VOL-L: Display VOL-R: Display VOL-R: Display UMD: Enable Audio: Default Size/Pos | Aspect Ratio: Free Ratio  Border Width: 0 Border Color: BLACK Transparency: 0% Zoom: 0% Display VOL-L: 0 Display VOL-R: 0 Display VOL-R: 0 Display UMD: 0 Enable Audio: 0 Default Size/Pos              | Aspect Ratio: Free Ratio  Border Width:  Border Color: BLACK  Transparency: O% Zoom: O% Display VOL-L: Display VOL-R: Display UMD: Enable Audio: Default Size/Pos |

**Default Dimensions** 

**Adjusted Dimensions** 

~ 0% ⊃ 100%

100%

With the dimensions adjusted, click on each channel in the viewer to bring that channel to the forefront (page 28). With the right adjustments and selection, the line(s) will disappear. Once the displayed channels look as intended, that configuration will remain in place until you change it.

If you decide you want to save it for re-use later, you can save the layout to one of the 10 preset layouts, and if you have more than 10, you can download the configuration for re-use at any time (see page 29).

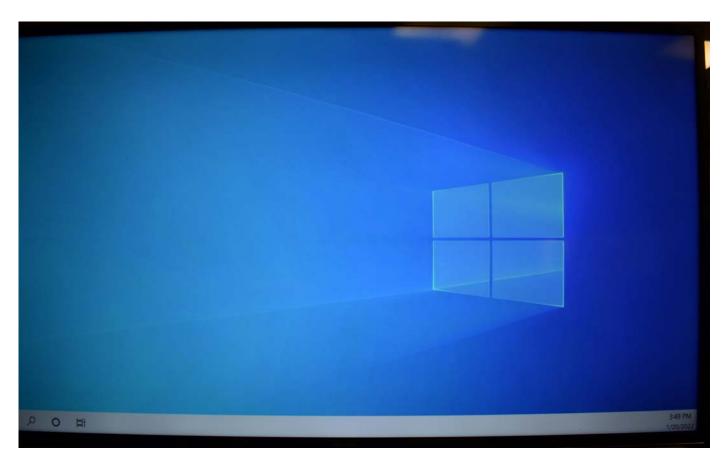

Figure 77- Four channels, overlapping to remove lines

# **INDEX**

baud rate, 36 cascade settings, 30 Command Mode, 13, 56 connections, 7 custom settings, 26 default IP address, 15 Device Discovery Tool, 14 downloads, 35 Ethernet, 9 firmware update-web, 33 IRT-UNV, 67 Java Runtime Environment, 14 load layout, 29, 53, 65 log in, 15 network settings, 19 OSD menus, 55 OSD via Keyboard, 56 output settings, 21 Password, 15 RS232 pinout, 36 save layout, 29, 53, 65 serial settings, 17 system information, 34 Telnet, 38 terminal, 9 text menu, 39 username and password, 15 users, 32, 45 web browsers supported, 2

MAN399 REV 4/22/22